# **CASIO.**

# **Handheld Terminal** DT-X10 series

# **User's Guide**

Be sure to read "Safety Precautions" inside this guide before trying to use your Handheld Terminal. After reading this guide, keep it in a safe place for future reference.

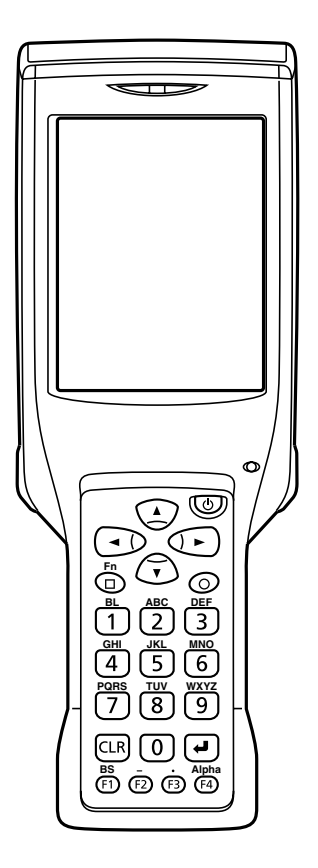

• This Product includes Extended Systems Inc.'s XTNDConnect Blue SDK for Windows® CE operating system or its derivative work, which use is governed by a license granted by Extended Systems Inc.

# **83 Bluetooth**

- BLUETOOTH is a trademark owned by Bluetooth SIG, Inc. and licensed to CASIO COMPUTER CO., LTD.
- Microsoft and Windows are either registered trademarks or trademarks of Microsoft Corporation in the United States and/or other countries.
- Compact Flash is a trademark of SanDisk Corporation in the United States.
- Datalight is a registered trademark of Datalight, Inc.
- FlashFX<sup>TM</sup> is a trademark of Datalight, Inc.

Copyright 1993-2000 Datalight, Inc., All Rights Reserved.

U.S. Patent Office 5,860,082

• Other company names and product names used in this guide are trademarks or registered trademarks of their respective owners.

Congratulations upon your selection of this CASIO product. Be sure to read the following Safety Precautions before trying to use it for the first time.

# **Markings and Symbols**

The following are the meanings of the markings and symbols used in these Safety Precautions.

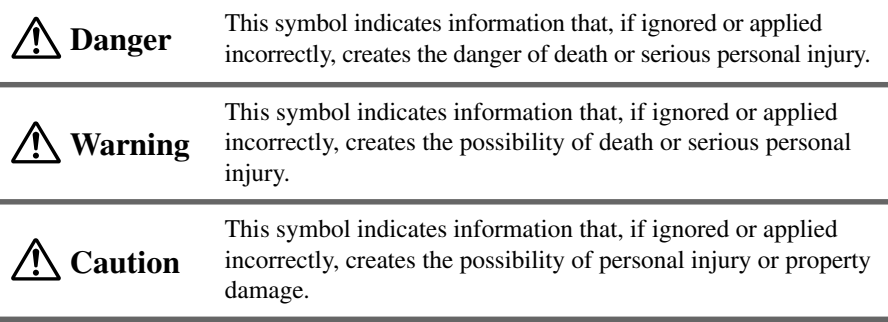

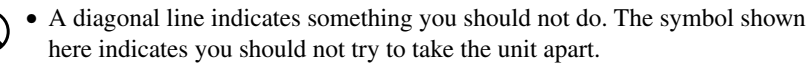

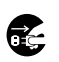

• A black circle indicates something you should do. The symbol shown here indicates you should unplug the unit from the wall outlet.

# **Precautions During Use**

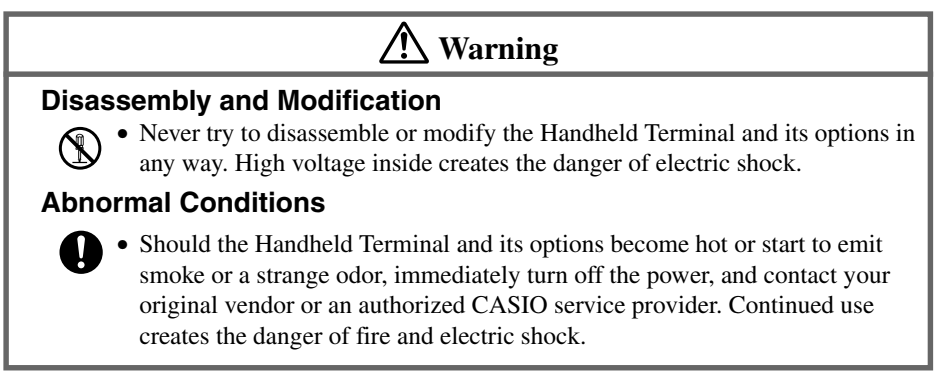

# **Warning**

# **Foreign Objects**

• Should any foreign matter get into the Handheld Terminal and its options, immediately turn off the power and contact your original vendor or an authorized CASIO service provider. Continued use creates the danger of fire and electric shock.

#### **Dropping and Damage**

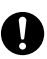

• Should you drop the Handheld Terminal and its options and damage them, immediately turn off the power and contact your original vendor or an authorized CASIO service provider. Continued use creates the danger of fire and electric shock.

### **Moisture**

- 
- Though your Handheld Terminal is water splash-resistant, its Bridge Satellite Cradle and other optional peripherals are not. Keep loose metal objects and containers filled with liquids away from your Handheld Terminal and the optional peripherals.

Also, never connect or disconnect peripherals to the Handheld Terminal while they are wet. Water getting into the Handheld Terminal or its peripherals creates the danger of fire and electric shock.

# **Warning!**

# **Interference with the Operation of Other Equipment (Using Wireless Data Communication)**

- Keep your Handheld Terminal at least 22 centimeters (8<sup>5</sup>/s") away from anyone wearing a pacemaker. Radio waves emitted by the Handheld Terminal can affect the operation of a pacemaker.
	- In order to protect someone wearing a pacemaker from the risk of unintentional interference, turn off the Handheld Terminal before boarding a crowded train or entering any other crowded area.

# **Caution**

### **Foreign Objects**

• Take care to ensure that metals or combustible objects are not inserted into the openings of the Handheld Terminal and its options. Such the objects inside of the Handheld Terminal and its options create the danger of fire and electric shock.

#### **Location**

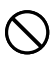

- Do not locate the Handheld Terminal and its options on a surface that is unstable or uneven. Doing so creates the danger of the Handheld Terminal falling, which can cause personal injury.
- Do not locate the Handheld Terminal and its options in an area subject to large amounts of humidity or dust. Doing so creates the danger of fire and electric shock.
- Do not leave the Handheld Terminal and its options for a long period in a car parked in direct sunlight.

#### **Heavy Objects**

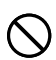

• Never place heavy objects on top of the Handheld Terminal and its options. Doing so creates the danger of loss of balance and the objects falling, which can cause personal injury.

## **LCD Screen**

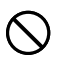

- Never apply strong pressure to the screen or subject it to strong impact. Doing so can crack the screen or LCD panel glass, which can cause the danger of personal injury.
- Should the LCD panel glass break, never touch the liquid inside. Doing so can cause skin inflammation.
	- Should liquid from the LCD panel accidentally get into your mouth, immediately wash your mouth with water and then consult a physician.
	- Should liquid from the LCD panel accidentally get into your eyes or onto your skin, immediately rinse for at least 15 minutes with clean tap water and then consult a physician.

# **Optional Lithium-ion Battery Pack**

# **Danger**

- Never allow the battery pack to become wet. Water can create the danger of battery pack heat emission, explosion, and fire.
	- Never use or leave the battery pack next to open flame, near a stove, or any other area exposed to high heat. Doing so creates the danger of battery pack heat emission, explosion, and fire.
	- Never use the battery pack with any device other than the Handheld Terminal. Doing so can create the danger of battery pack heat emission, explosion, and fire.
	- Note that the battery pack's positive  $(+)$  and negative  $(-)$  polarities must be oriented correctly when it is loaded into battery charger or the Handheld Terminal. Connecting the battery pack with its polarities reversed creates the danger of battery pack fluid leakage, heat emission, explosion, and fire.
	- Never dispose of the battery pack by incinerating it or otherwise expose it to heat. Doing so creates the danger of battery pack heat emission, explosion, and fire.
	- Never allow the positive  $(+)$  and negative  $(-)$  terminals of the battery pack to become connected (shorted) by metal. Doing so creates the danger of battery pack heat emission, explosion, and fire.
	- Never transport or store the battery pack together with a necklace, hair pins or other metal objects. Doing so can short battery pack terminals, creating the danger of battery pack heat emission, explosion, and fire. Be sure to place the battery pack in its case whenever transporting or storing it.
	- Never throw the battery pack or otherwise subject it to strong impact. Doing so creates the danger of battery pack heat emission, explosion, and fire.
	- Never pierce the battery pack with nails, hit it with a hammer, or step on it. Doing so can create the danger of battery pack heat emission, explosion, and fire.
	- Never try to take apart the battery pack or modify it in any way. Doing so creates the danger of battery pack heat emission, explosion, and fire.
	- Use only the specified battery charger to charge the battery pack. Use of other type of battery charger creates the danger of battery pack heat emission, explosion, and fire.

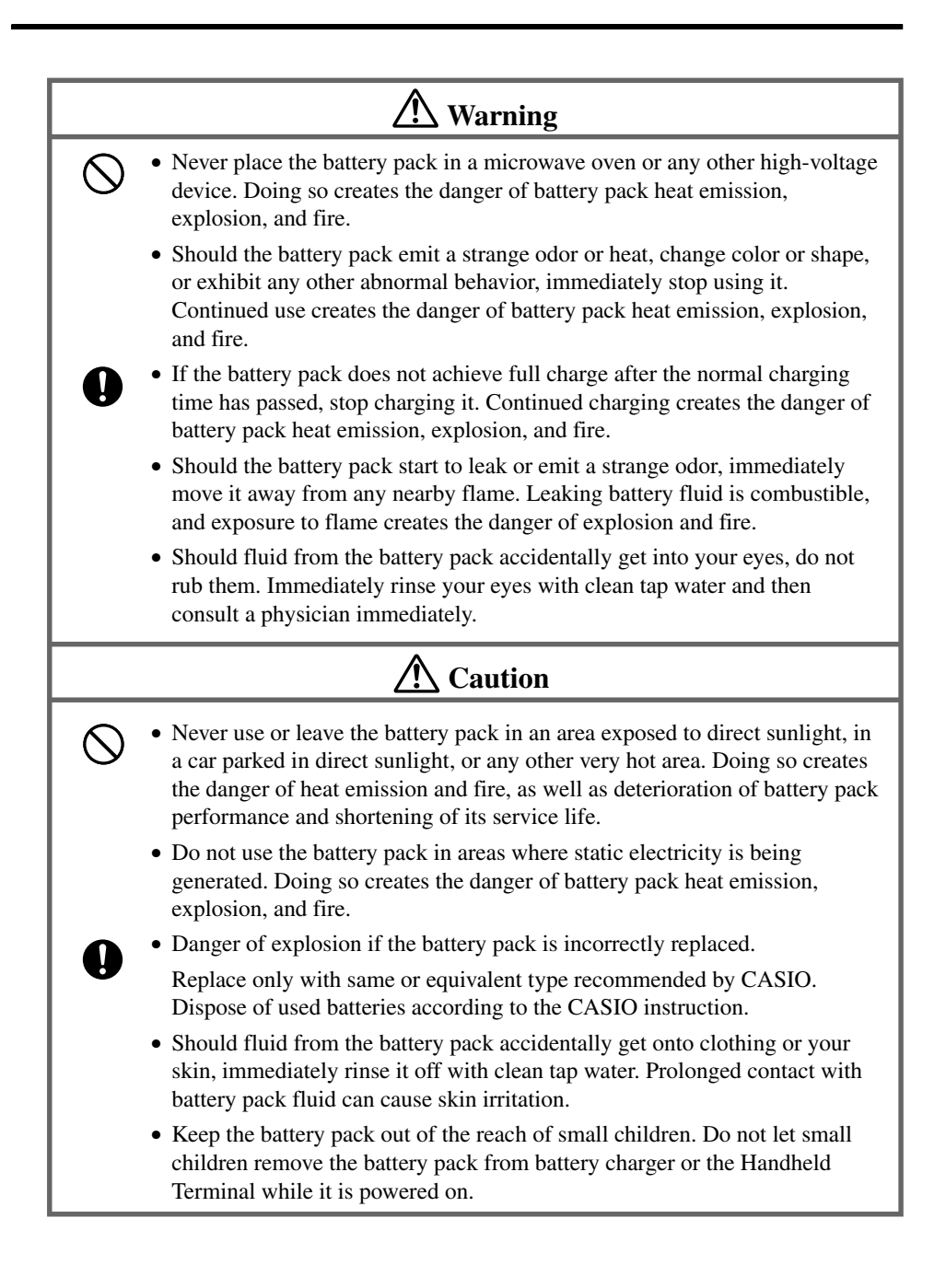

# **AC Power Supply**

# **Warning**

- Do not use the Handheld Terminal at a voltage other than the specified voltage. Also, do not connect the Handheld Terminal to a multi-plug power strip. Doing so creates the danger of fire and electric shock.
	- Avoid conditions that can cause damage or breaks in the power cord. Do not place heavy objects on the power cord and keep it away from sources of heat. Any of these conditions can damage the power cord, creating the danger of fire and electric shock.
	- Never modify, sharply bend, twist, or pull on the power cord. Doing so creates the danger of fire and electric shock.
	- When using the battery charger and Bridge Satellite Cradle, be sure to use the respective AC adaptors (sold separately). Use of other AC adaptor model creates the danger of fire and electric shock.
	- Should the power cord become severely damaged (to the point that wires are exposed or broken), contact your original vendor or an authorized CASIO service provider about repair or replacement. Use of a damaged electrical cord creates the danger of fire and electric shock.

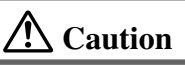

• Keep the power cord away from stoves and other sources of extreme heat. Heat can melt the covering of the power cord and create the danger of fire and electric shock.

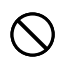

亿

- Never pull on the power cord when unplugging it. Doing so can damage the cord and create the danger of fire and electric shock. (Always hold the plug when unplugging it from the wall outlet.)
- Never touch the plug while your hands are wet. Doing so can create the danger of electric shock.
- Be sure to unplug the power cord from the wall outlet before moving the battery charger and Bridge Satellite Cradle. Failure to do so can result in damage to the power cord caused by pulling it, which creates the danger of fire and electric shock.
- Be sure to unplug the power cord from the wall outlet before cleaning the battery charger and Bridge Satellite Cradle.
- Be sure to turn the power off and unplug the power cord after use.
- Unplug the power cord from the wall outlet whenever leaving the battery charger and Bridge Satellite Cradle unattended for a long period.

# **AC Adaptor**

# **Caution**

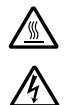

 $\mathbf{I}$ 

- The housing of the AC adaptor can become warm during normal use.
- Take normal precautions against electric shock.
- At least once a year, unplug the AC adaptor from the wall outlet and clean any dust that builds up between the prongs of the plug.

Dust built up between the prongs can lead to the danger of fire.

# **Backup Copies of All Important Data**

# **Caution**

- Note that CASIO Computer Co., Ltd. shall not be held liable to you or any third party for any damages or loss caused by deletion or corruption of data due to use of the Handheld Terminal, malfunction or repair of the Handheld Terminal or its peripherals, or due to the batteries going dead.
	- The Handheld Terminal employs electronic memory to store data, which means that memory contents can be corrupted or deleted if power is interrupted due to the batteries going dead or incorrect battery replacement procedures. Data cannot be recovered once it is lost or corrupted. Be sure to make backup copies of all important data. One way to do this is to use the separately sold Bridge Satellite Cradle to transfer data to a computer.

Your Handheld Terminal and its options are precision digital instruments. Improper operation or rough handling can cause problems with data storage and other problems. Note and observe the following precautions to ensure proper operation.

- **Do not continue operating the Handheld Terminal when battery power is low.** Doing so can cause data to be lost. When the battery goes low, charge it as soon as possible.
- **Do not leave dead batteries in the Handheld Terminal for a long period.** Dead batteries can leak, leading to malfunction and damage to the Handheld Terminal.
- **Use the Handheld Terminal and its options only within the specified temperature range.**

Use outside of the specified temperature range creates the risk of malfunction.

• **Avoid using the Handheld Terminal and its options in areas subject to the following conditions.**

The following conditions create the risk of damage to the Handheld Terminal.

- Large amounts of static electricity
- Extreme heat or extreme cold
- High humidity
- Sudden temperature extremes
- Large amounts of dust
- **Use only the special stylus that comes with the Handheld Terminal to operate its touch screen and reset button.**
- **Do not use any tool other than the special stylus to operate the touch screen. Other tools can scratch the touch screen and lead to malfunction.**
- **Never use thinner, benzene, cosmetic cleaning fluids, or other volatile agents to clean the Handheld Terminal.**

**To clean the Handheld Terminal, wipe it with a dry cloth, or a cloth moistened in a weak solution of water and a mild neutral detergent. Wring all excess moisture from the cloth before wiping.**

- The contents of this guide are subject to change without notice.
- Note that CASIO COMPUTER CO., LTD. shall not be held liable to you or any third parties for any losses or damages arising from the use of this guide.
- This guide does not include any information about programming and download procedures. See the applicable separate documentation for information about the procedures.

# **Warranty and After Service**

• Should this product ever malfunction, contact your original retailer providing information about the product name, the date you purchased it, and details about the problem.

#### **GUIDELINES LAID DOWN BY FCC RULES FOR USE OF THIS UNIT IN THE U.S.A. (not applicable to other areas).**

#### **NOTICE**

This equipment has been tested and found to comply with the limits for a Class B digital device, pursuant to Part 15 of the FCC Rules. These limits are designed to provide reasonable protection against harmful interference in a residential installation. This equipment generates, uses and can radiate radio frequency energy and, if not installed and used in accordance with the instructions, may cause harmful interference to radio communications. However, there is no guarantee that interference will not occur in a particular installation. If this equipment does cause harmful interference to radio or television reception, which can be determined by turning the equipment off and on, the user is encouraged to try to correct the interference by one or more of the following measures:

- Reorient or relocate the receiving antenna.
- Increase the separation between the equipment and receiver.
- Connect the equipment into an outlet on a circuit different from that to which the receiver is connected.
- Consult the dealer or an experienced radio/TV technician for help.

#### **FCC WARNING**

Changes or modifications not expressly approved by the party responsible for compliance could void the user's authority to operate the equipment.

Proper connectors must be used for connection to host computer and/or peripherals in order to meet FCC emission limits.

#### **Peripherals and Cables**

Battery Pack (DT-5023BAT) Large-capacity Battery Pack (DT-5025LBAT) AC Adaptor (AD-S42120A) Communication Card Cover (DT-892TCV) Communication Card Cover (Large size) (DT-893LTCV) CF Card Extension Uint (DT-894CFU) Cables (DT887AXA, DT888RSC, DT-380USB, SB-201)

#### **Declaration of Conformity**

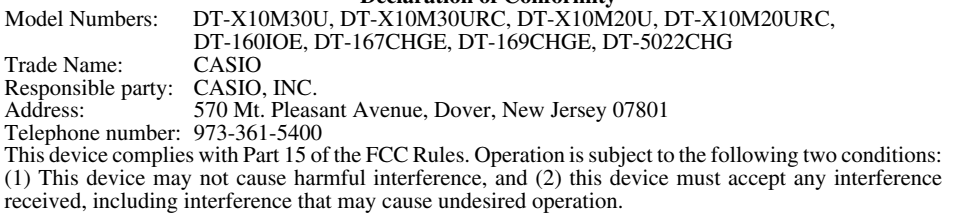

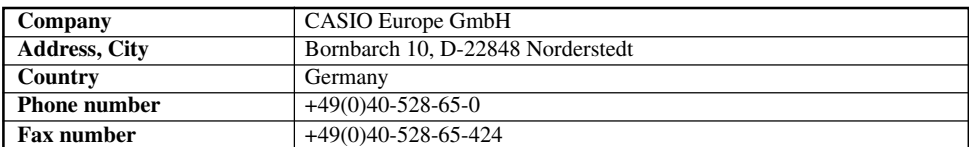

We, the undersigned.

certify and declare under our sole responsibility that the following equipments:

# **SAR CAUTION**

**The equipment generates and radiates radio-frequency energy. SAR (Specific Absorption Rate) for this device was measured in accordance with FCC OET Bulletin 65, Supplement C and guidelines established in IEEE C95.1-1991.**

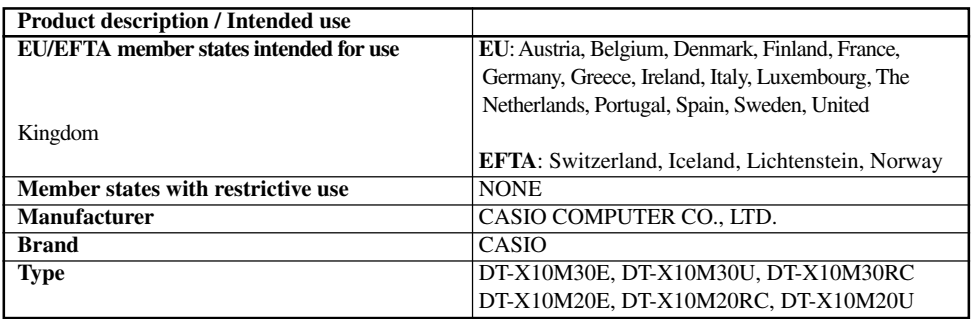

are tested and found to conform with the essential requirements for protection of health and the safety of the user and any other persons and Electromagnetic Compatibility, as included in following standards:

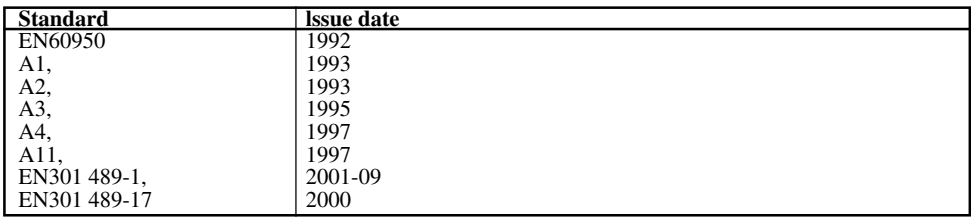

and are tested and found to conform with the essential radio test suites so that they effectively use the frequency spectrum allocated to terrestrial/space radio communication and orbital resources so to as to avoid harmful interference, as included in following standards:

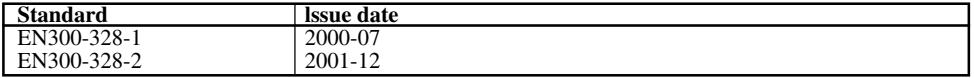

and therefore comply with the essential requirements and provisions of the **Directive 1999/5/EC** of the European Parliament and of the council of March 9, 1999 on Radio equipment and Telecommunications Terminal Equipment and the mutual recognition of their conformity and with the provisions of Annex III (Conformity Assessment procedure referred to in article 10).

The technical documentation as required by the Conformity Assessment procedure is kept at the following address:

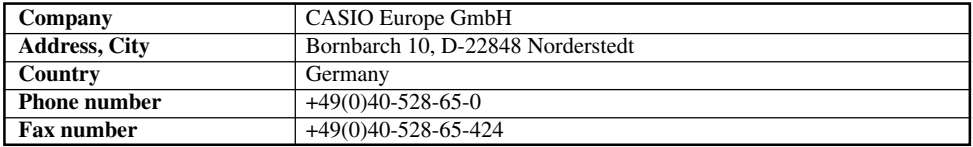

Products are for distribution within all member states of the EU.

# $CF$   $@$

France limited to 2446.5-2483.5 Mhz Indoor use.

Belgium limited to 2400-2483.5 Mhz Indoor, 2460-2483.5 Mhz Outdoor use.

The Netherlands limited to 2400-2483.5 Mhz Indoor use with no license, 2451-2471.0 Mhz Outdoor use with license.

The information described above dates from January 2003 and may be subjected to future changes.

# **Contents**

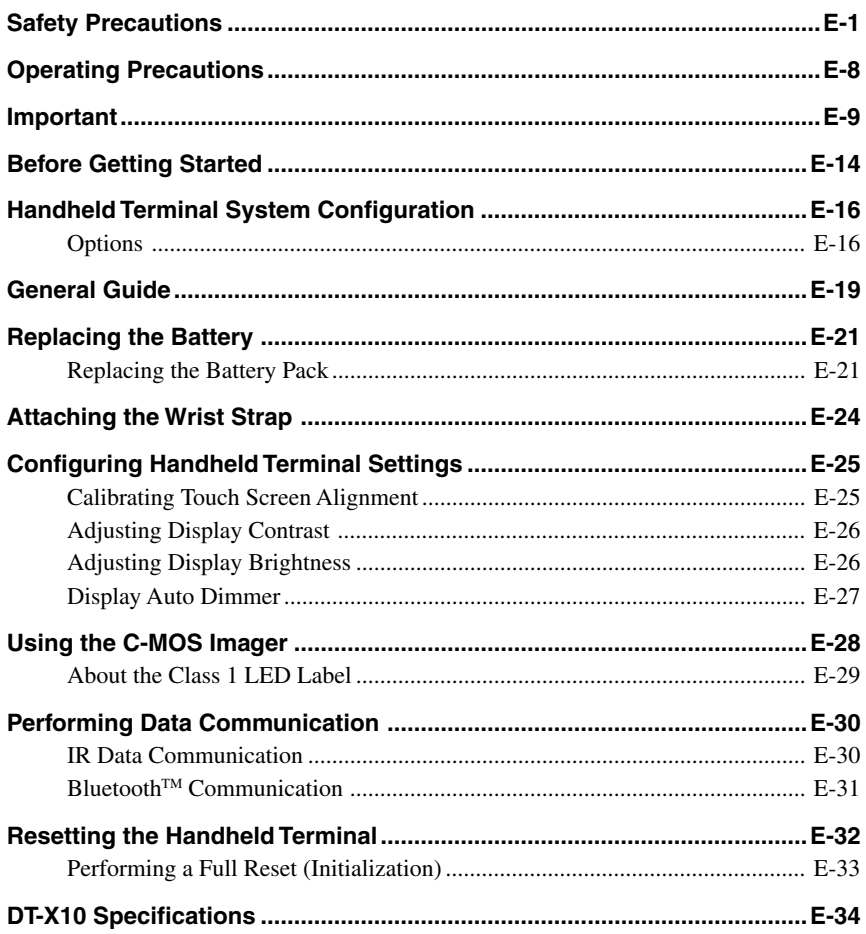

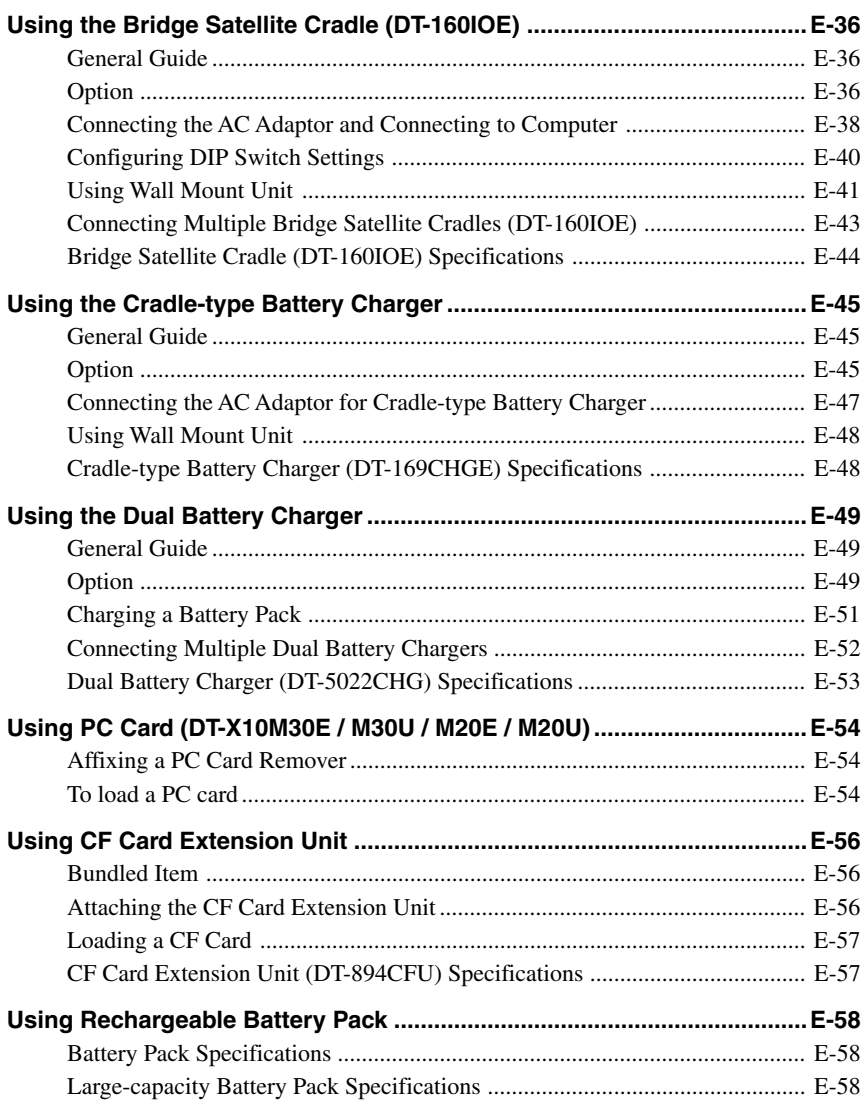

Be sure to perform the following steps before trying to use the Handheld Terminal for the first time.

1. When unpacking, make sure that everything is included.

Open the box and make sure that all the items shown here are included.

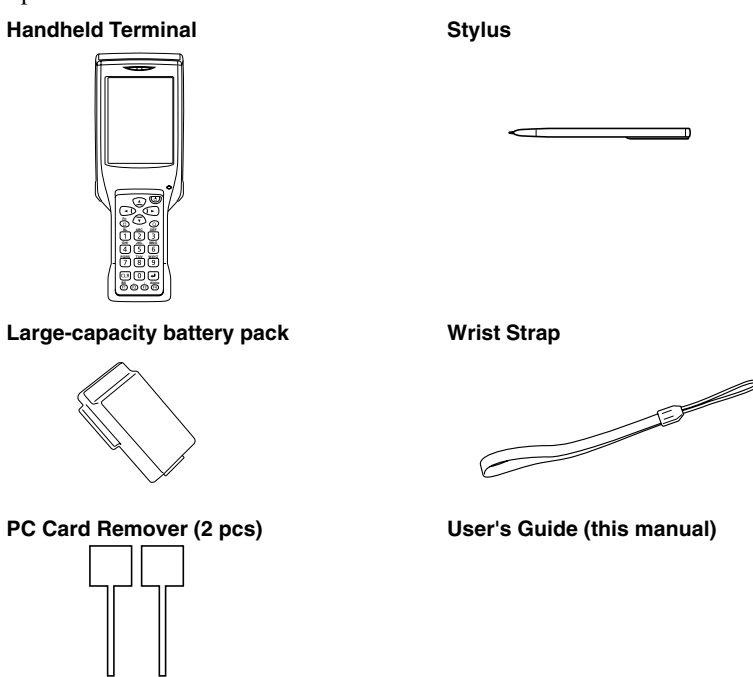

2. Charge the battery pack.

Charge the separately available battery pack (DT-5023BAT or DT-5025LBAT). You can use the Dual Battery Charger, or the Cradle-type Battery Charger, or the Bridge Satellite Cradle to charge a battery pack.

For information using these options for charging, see pages 38, 47, and 51.

- 3. Load the battery pack into the Handheld Terminal.
	- 1 Slide the two battery pack lock switches at the right and left sides to the "FREE" position, and then remove the battery pack cover.

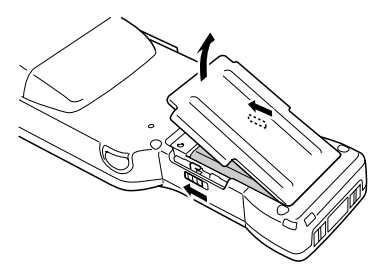

2 Load a battery pack (DT-5023BAT) or a large-capacity battery pack (DT-5025LBAT). Take care that the battery pack is oriented correctly when you load it.

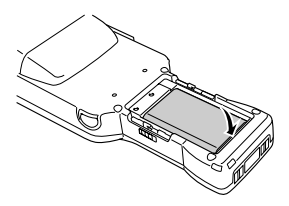

3 Replace the battery pack cover, and then slide the battery pack cover lock switches to the "LOCK" position. If you load a large-capacity battery pack, affix the largecapacity battery pack cover.

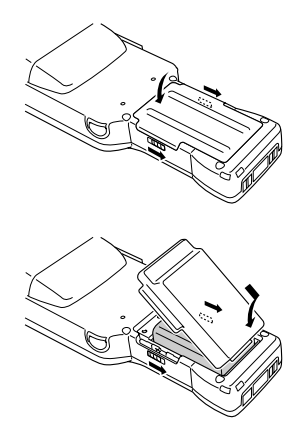

4. Hold down the power key for about one second to turn on the Handheld Terminal. Start up the application you want to run.

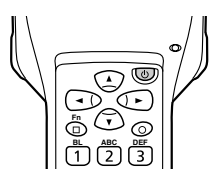

#### **Using the stylus**

**Tap:** Lightly tap with the stylus once on the touch screen.

**Tap and Hold:** Hold the tip of the stylus on the touch screen without moving it. **Drag:** Hold the tip of the stylus on the touch screen as you drag from one location to another. This operation is the same as writing with a pencil on a piece of paper.

# **Handheld Terminal System Configuration**

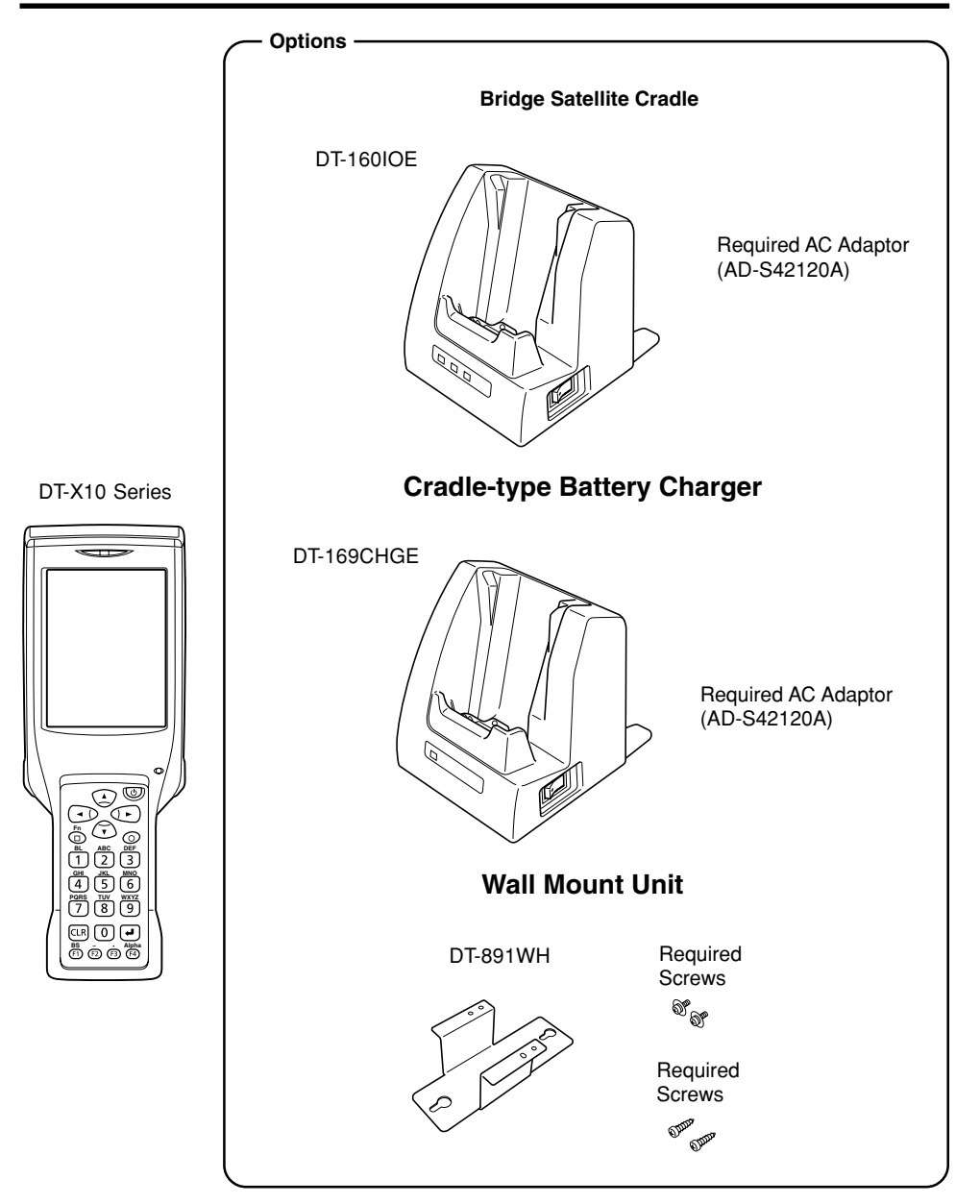

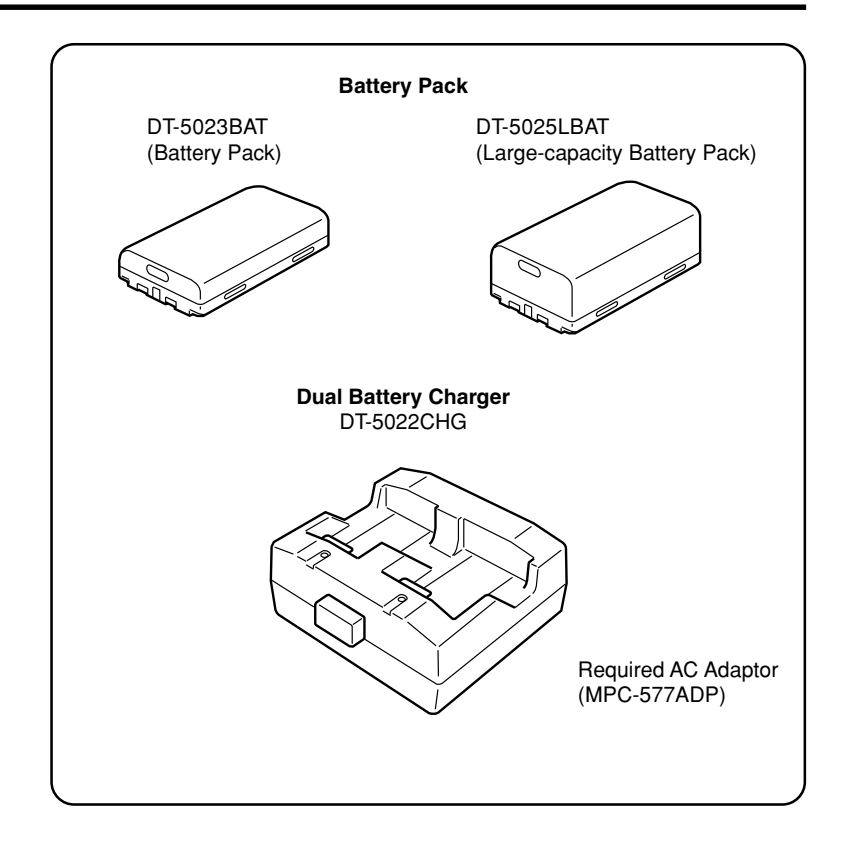

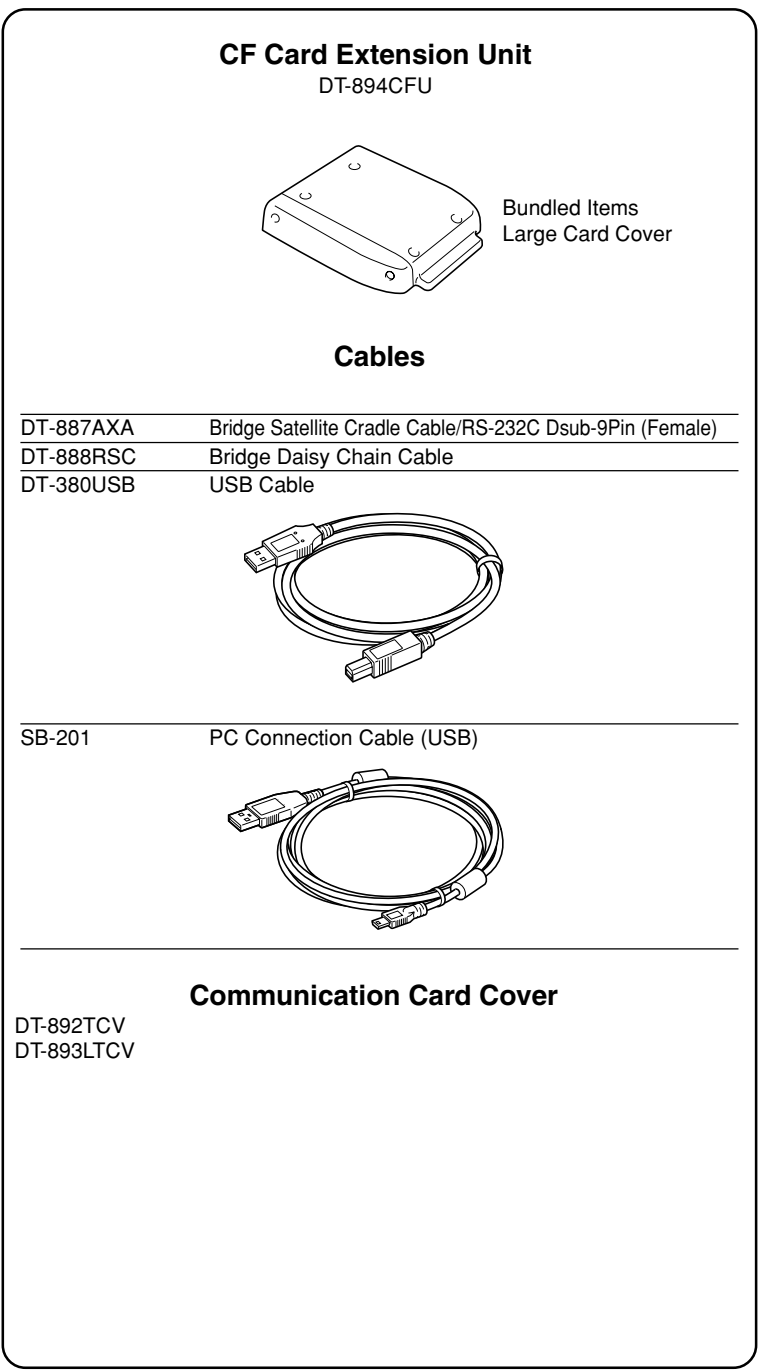

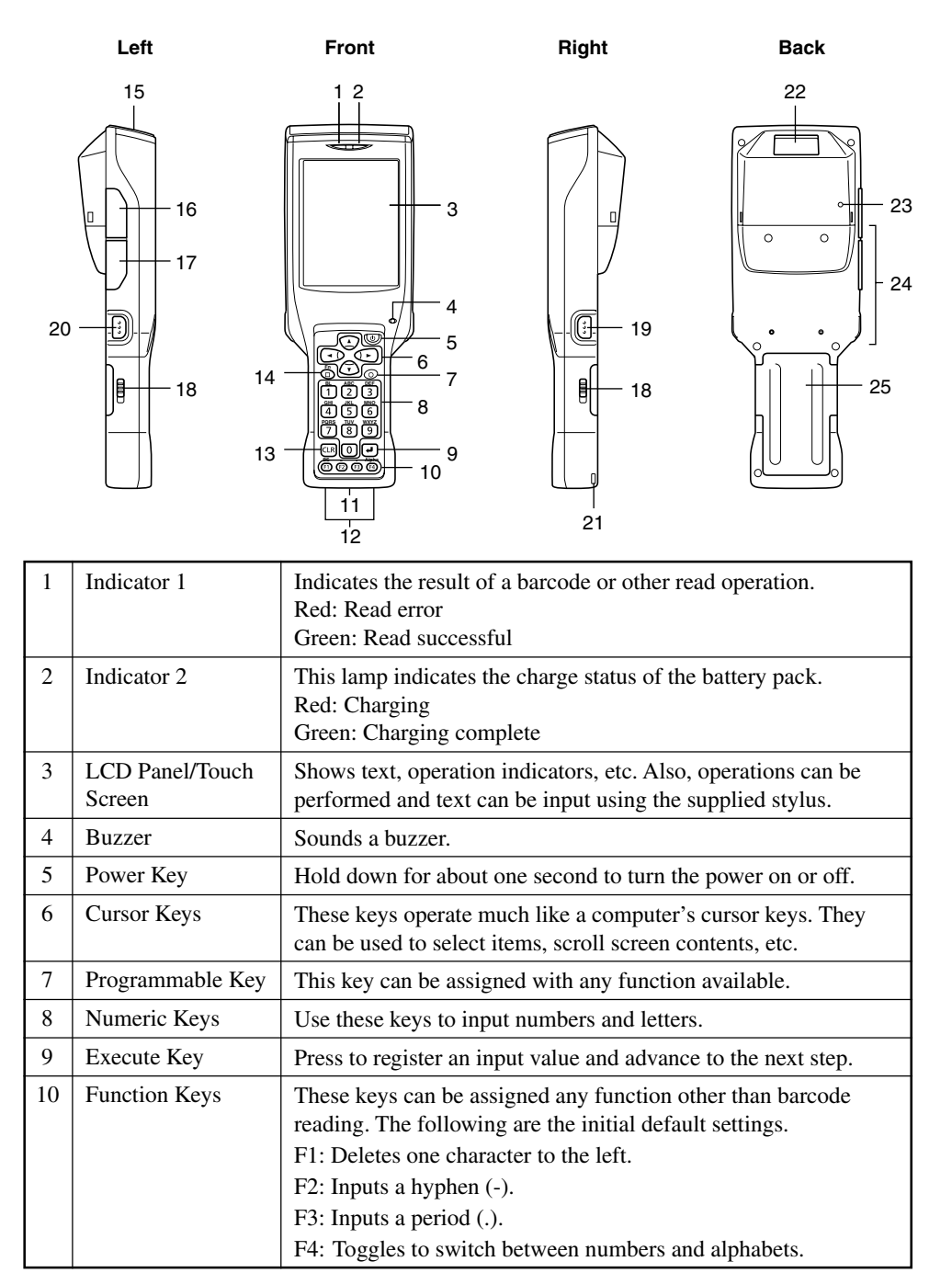

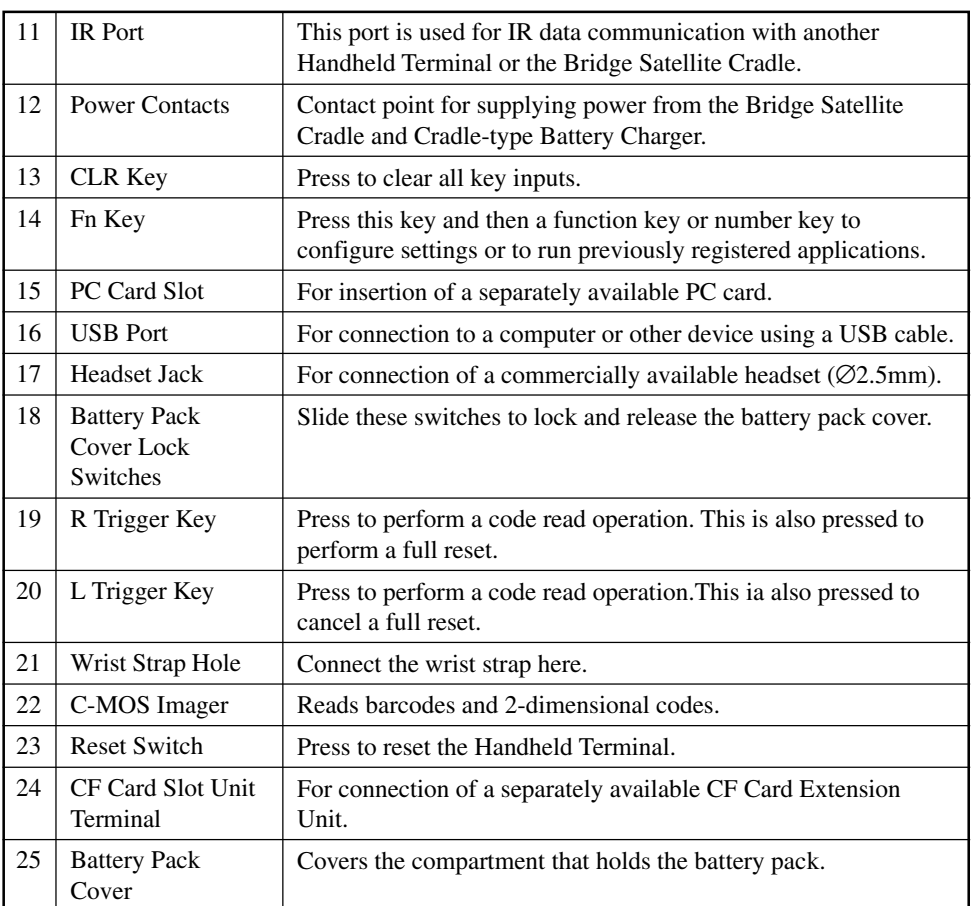

Your Handheld Terminal uses two types of battery: a battery pack and a memory backup battery.

The battery pack is used to power normal operations and to store data, while the memory backup battery provides the power required to maintain memory contents when the battery pack power is unable to supply power for some reason.

The operating power is supplied by a battery pack. You can choose between a battery pack (DT-5023BAT) and a large-capacity battery pack (DT-5025LBAT).

When using the CF Card Extention Unit (DT-894CF) or a PC card (such as a data communication card), it is recommended that you use the large-capacity battery pack (DT-5025LBAT) instead of the standard battery pack (DT-5023BAT).

The backup battery is installed inside of the Handheld Terminal.

#### **This guide uses the following terms to refer to the batteries.**

Battery Pack: Rechargeable battery pack (DT-5023BAT or DT-5025LBAT) for normal operations and data storage Backup Battery: Built-in battery for memory backup

When the battery pack power goes low, immediately charge it or replace it with a charged battery pack.

You can use the Dual Battery Charger, the Cradle-type Battery Charger, or the Bridge Satellite Cradle to charge a battery pack. See the sections of this guide that cover the Dual Battery Charger, the Cradle-type Battery Charger, and the Bridge Satellite Cradle for information about how to use them for charging.

# **Replacing the Battery Pack**

#### **Important!**

#### **Always keep backup copies of all important data!**

- **The main battery powers normal operation and also provides power required to maintain memory contents, while the backup battery provides backup power to maintain memory contents. Because of this, you should not remove the main battery while the backup battery is dead. Removing the battery pack while the** backup battery is dead causes data in the memory to be corrupted or lost. Note **that once data is lost it cannot be recovered. Always keep separate backup copies of all important data.**
- **The charge of a battery pack when you purchase it may be depleted due to testing at the factory or natural discharge during shipment and storage. Be sure to charge the battery pack before you use it.**
- **The life of a battery pack is limited, and charging a battery pack causes it to gradually lose its ability to maintain the charge. If your battery pack seems to require charging very frequently, it probably means it is time to purchase a new one.**
- **A fully charged backup battery can maintain memory (RAM) contents for about 10 minutes, even when the main battery is removed.**
- **The backup battery achieves a full charge in about four days when the battery pack is loaded.**

#### **To replace the battery pack**

- 1. Make sure that the Handheld Terminal is turned off. If the power is on, press the power key to turn it off.
- 2. Turn over the Handheld Terminal.
- 3. Slide the two battery pack lock switches on both sides of the Handheld Terminal to the "FREE" position, and then remove the battery pack cover.

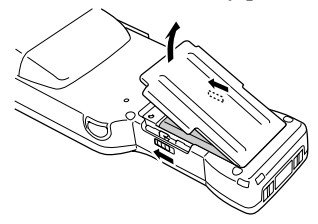

4. Remove the battery pack as shown in the illustration.

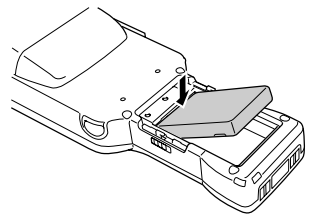

5. Taking care to ensure it is oriented correctly, load a new battery pack into the Handheld Terminal.

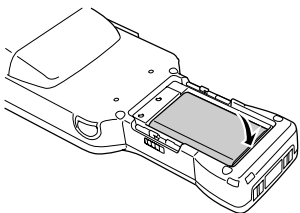

6. Replace the battery pack cover, and then slide the battery pack cover lock switches to the "LOCK" position.

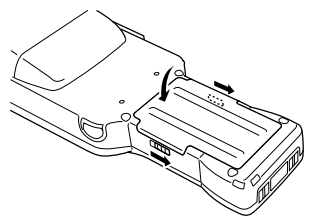

#### **Loading the large-capacity battery pack into the Handheld Terminal**

After loading the large-capacity battery pack, you need to use the special large-capacity battery pack cover in place of the standard battery cover.

Attachment and removal of the large-capacity battery pack cover are the same as those for the standard battery pack cover.

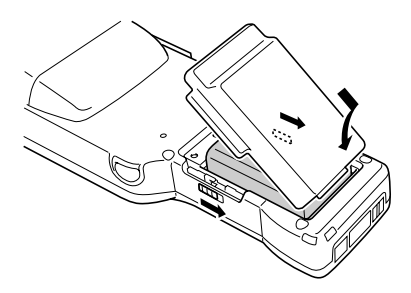

#### **Important!**

- **When replacing the battery pack, make sure you do not leave the Handheld Terminal without a battery pack for more than about 10 minutes. Doing so can cause data in the memory to be deleted.**
- **When replacing the battery, be sure you carefully follow the proper procedure as explained in this guide.**
- **Never try to use other type of battery than the one that is specified for this product.**

Be sure to attach the wrist strap and use it to protect against dropping the Handheld Terminal when carrying it around.

#### **To attach the wrist strap**

1. Pass the thin cord of the wrist strap through the wrist strap hole on the back of the Handheld Terminal.

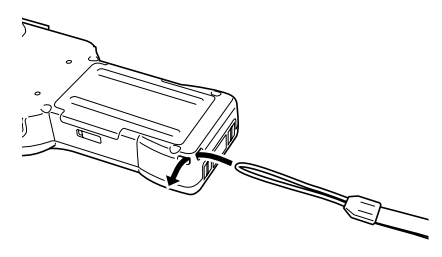

2. Pass the other end of the strap (the part where you insert your wrist) through the loop formed by the thin cord.

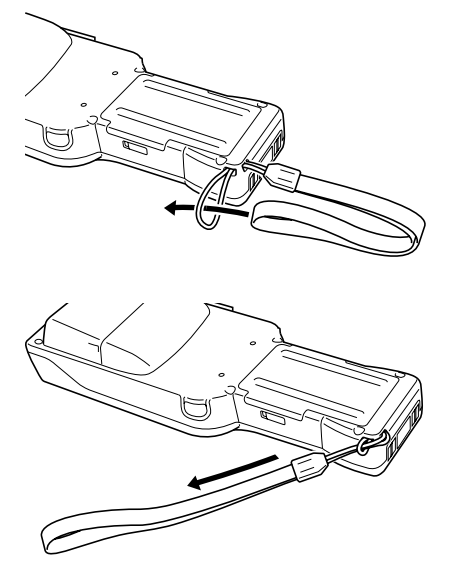

#### **Important!**

**Do not swing the Handheld Terminal around holding the wrist strap.**

# **Calibrating Touch Screen Alignment**

Whenever you feel that touch screen response is poor or that the operations being executed do not match the location you are tapping on the touch screen, perform either of the following operations to calibrate the alignment of the touch screen.

- On the touch screen, tap the "Start" button and then tap "Settings" on the menu that appears. On the Control Panel, tap "Stylus", tap "Calibration", and then tap "Recalibrate".
- You can also press the key, followed by the "4" key.
- \* The condition in which the "Fn" key is pressed, is called the function mode. During the function mode, "F" is indicated in the task tray in the lower right corner of the screen.

This displays a screen like the one shown below.

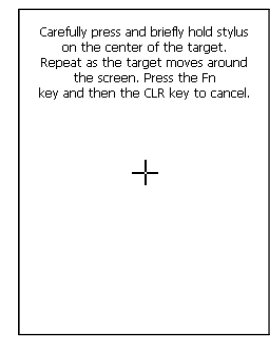

Press the stylus against the target (+ mark) as indicated on the screen. The screen shown below appears after you press the stylus against the target at five different locations.

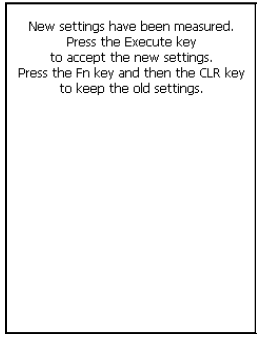

Press the Execute key or tap anywhere on the touch screen.

# **Adjusting Display Contrast**

Perform the following steps to adjust display contrast to make display colors more vivid and easier to see.

- 1. On the touch screen, tap the "Start" button and then tap "Settings" on the menu that appears.
- 2. On the Control Panel, tap "Contrast & Brightness".
- 3. On the dialog box that appears, tap the [Contrast] tab.
- 4. Next, follow the instructions that appear on the display to adjust contrast.
- You can also press the function key followed by the "2" key to perform adjustment for less contrast or the "3" key for more contrast. In order to continue to perform new adjustments of the contrast, please press the "Fn" key followed by the "2" or "3" key once again.
- \* The condition in which the "Fn" key is pressed, is called the function mode. During the function mode, "F" is indicated in the task tray in the lower right corner of the screen.

# **Adjusting Display Brightness**

You can use the following procedure to adjust screen brightness to make it easier to read under different lighting conditions.

- 1. On the touch screen, tap the "Start" button and then tap "Settings" on the menu that appears.
- 2. On the Control Panel, tap "Contrast & Brightness".
- 3. On the dialog box that appears, tap the [Brightness] tab.
- 4. Next, follow the instructions that appear on the display to adjust brightness.
- You can also press the function key followed by the "5" key to perform adjustment of the brightness for a lighter display or the "6" key for a darker display. In order to continue to perform new adjustments of the display brightness, please press the "Fn" key followed by the "5" or "6" key once again.
- \* The condition in which the "Fn" key is pressed, is called the function mode. During the function mode, "F" is indicated in the task tray in the lower right corner of the screen.

#### **Important!**

• **If you use your Handheld Terminal in a location where it is hot, it automatically dims the screen to protect against damage.**

# **Display Auto Dimmer**

The display auto dimmer automatically lowers display brightness if you do not perform any operation for a specific amount of time. This helps to conserve battery power. You can use the following procedure to specify the amount of that should be allowed to pass before auto dimming is performed.

- 1. On the touch screen, tap the "Start" button and then tap "Settings" on the menu that appears.
- 2. On the Control Panel, tap "Contrast & Brightness".
- 3. On the dialog box that appears, tap the [Backlight] tab.
- 4. Next, follow the instructions that appear on the display to specify the auto dimmer time.

1. Turn on the Handheld Terminal, position its C-MOS Imager reader port near the barcode or 2-dimensional code, and then press the Trigger Key (R or L).

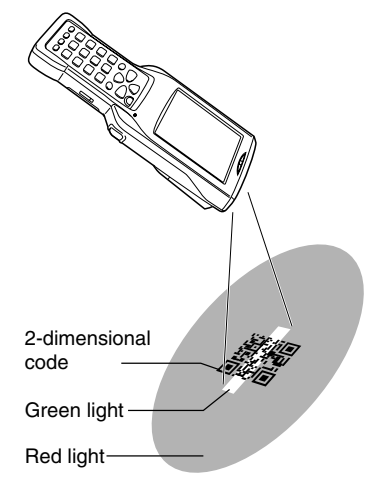

2. The Handheld Terminal LED emits light and reads the code.

Indicator 1 (read operation indicator lamp) lights in green when the reading is successful.

#### **Barcode and 2-dimensional code Reading Guide**

When you press the Trigger key (R or L), LEDs in the Handheld Terminal emit green and red lights. Align the green light with the center of the barcode or 2-dimensional code you are trying to read. Take particular care aligning the light when there are other barcodes nearby.

When reading a large code, adjust the position of the Handheld Terminal so that the entire code is enclosed within the red light.

#### **Important!**

- **If you have problem not properly reading a code, change the angle and/or the distance between the label and the Handheld Terminal and try reading the code again.**
- **A code can be read from a distance of 65mm to 600mm (25 /8" to 1'115 /8"), and a 2 dimensional code can be read from a distance of 60mm to 285mm (2**<sup>3</sup> ⁄8**" to 11**<sup>1</sup> ⁄4**"). The actual reading distance depends on the code type and code resolution.**
- **For smaller codes, move the Handheld Terminal closer to the code.**
- **To read a large code, move the Handheld Terminal further away from the code.**
- **Note that a special reader application is required to read barcodes and 2-dimensional codes.**
- **The DT-X10M30E/M30U/M30RC/M30URC supports reading of 2-dimensional codes.**
- **Fingerprints, dust, dirt, or other foreign matter on the C-MOS Imager reader port can cause abnormal reading. Should the code reader port become dirty, wipe it clean with a soft, dry cloth.**

# **About the Class 1 LED Label**

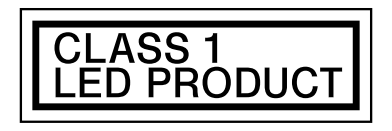

• This label identifies the Handheld Terminal as a Class 1 LED product under IEC60825-1: 1997.

# **IR Data Communication**

IR data communication can be used to transfer data between two Handheld Terminals. When performing IR data communication, orient the IR ports of both Handheld Terminals so they are pointing directly at each other.

The ports can be in direct contact with each other, or they can be separated by up to 1 meter (3'3<sup>1</sup>/<sub>2</sub>") (up to 25cm (9<sup>7</sup>/<sub>8</sub>") for 4Mbps data communication).

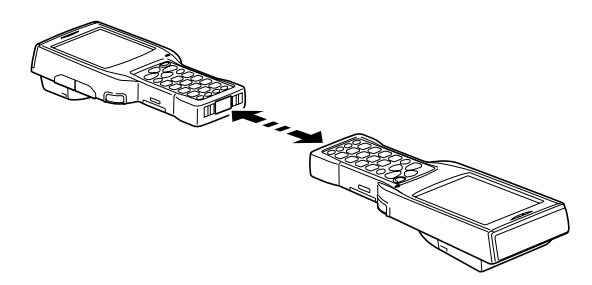

#### **Important!**

- **A high-sensitivity communication element is used during IR data communication.**
- **In order to ensure successful communication, avoid using cellular phones or other devices that emit radio wave in the area where you are performing IR data communication.**
- **If you need to use such a device, move away from the communicating Handheld Terminals. In case of a cellular phone, keep it at least 30cm (11**<sup>7</sup> ⁄8**") away.**

# **Bluetooth™ Communication**

Bluetooth™ protocol can also be used to transfer data between two Handheld **Terminals** 

With Bluetooth<sup>TM</sup> the two Handheld Terminals should be located within about three meters (9'10<sup>3</sup>/<sub>8</sub>") from each other, as long as there is nothing blocking the path between them.

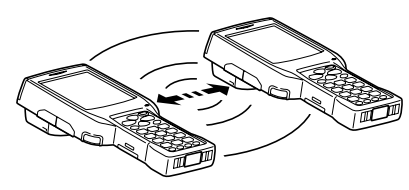

#### **Important!**

**Observe the following precautions to help ensure that data communication is successful.**

- **Make sure the Bluetooth™ devices are located within three meters (9'10%") of each other. Surroundings (obstacles) may require a shorter distance between the two devices.**
- **Make sure there is at least two meters (6' 7") between the communicating devices any electrical appliance, audio-visual equipment, office equipment, digital cordless telephones, facsimile machines, etc. Particular care is required in the case of a microwave oven. Allow at least three meters (9'10**<sup>3</sup> ⁄8**") between the communicating devices and a microwave oven. Turning on such a device when it is nearby can interfere with proper data communication or cause interference with TV and radio reception. Images produced by certain UHF and broadcast satellite channels may become blurry.**
- **Normal data communication may not be possible in an area near a broadcast transmitter or wireless transmitter. If this happens, move to a different location. Normal data communication may not be possible in areas exposed to strong radio waves.**
- **RF Wireless LAN Interference**

**Because BluetoothTM and RF wireless LAN use the same frequency band (2.4GHz), radio interference can occur if there is a wireless LAN device nearby. This can result in lower data communication speeds, or even make it impossible to establish a connection. If this happens, try the following countermeasures.**

- Move at least 10 meters (32'10<sup>3</sup>/<sub>4</sub>") away from the wireless LAN device.
- If you cannot keep the distance at least 10 meters (32'10<sup>3</sup>/4") or more between the Handheld Terminal and a wireless LAN device, turn off the power of either the Handheld terminal or the wireless LAN device.
- Set the RF wireless LAN mode of the Handheld Terminal to off.

Resetting the Handheld Terminal is the same as restarting a computer. Performing a reset causes all unsaved inputs and edits to be lost, but data that is already stored in the memory as well as all settings should be unaffected.

Use reset to restore normal operation whenever the Handheld Terminal operates abnormally due to misoperation or some other reason.

**Use the stylus to press the reset switch on the back of the Handheld Terminal. This starts the reset operation.**

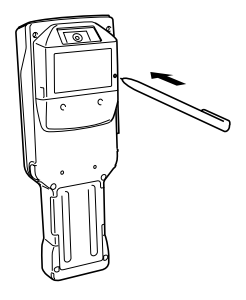

#### **If reset does not find a memory problem**

The Handheld Terminal restarts, and normal operation is restored.

#### **If reset finds a memory problem**

A message like the one shown below appears on the display when the reset operation discovers a memory problem.

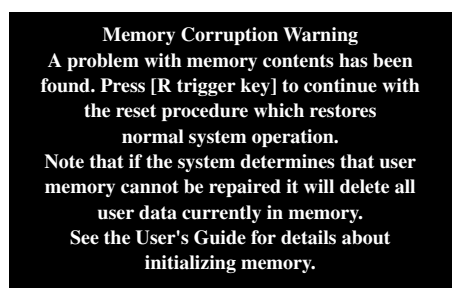

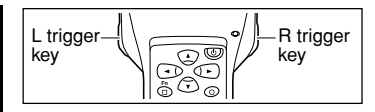

When this message appears, press the R Trigger key to continue with the reset operation. Note, however, that reset may not be successful depending on the condition of the memory. In this case, perform the full reset operation described on the next page.

# **Performing a Full Reset (Initialization)**

Performing a full reset initializes memory. This means that all data stored in the memory (RAM) is deleted and all the settings are returned to their initial factory defaults.

Perform a full reset whenever any one of the following conditions exists.

- When you want to delete all memory contents and return the settings to their initial factory defaults.
- When you are no longer able to use the Handheld Terminal because you forgot your password.
- When the Handheld Terminal does not operate normally due to a memory problem.
- When the message "A problem with memory contents has been found. ..." appears.

# **To perform a full reset**

#### **Important!**

**Performing a full reset deletes all data currently stored in the memory (RAM). If possible, backup data of the Handheld Terminal to a computer, Flash Memory, a memory card, or some other medium before performing a full reset.**

1. While the Handheld Terminal is turned on, hold down the power key and push down the reset button for about one second, until the message shown below appears on the display.

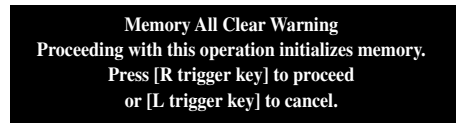

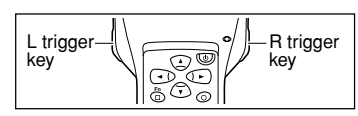

- To cancel the reset operation, press the L Trigger key instead of the R Trigger key.
- 2. Press the right Trigger key. This causes the message shown below to appear.

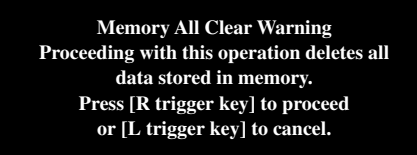

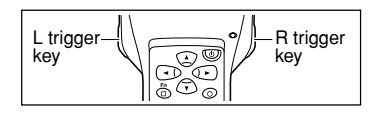

- To cancel the reset operation, press the L Trigger key instead of the R Trigger key.
- 3. Press the R Trigger key again.
- This performs the full reset and deletes all data in the memory (RAM).
- Press the R Trigger key again. This will cause the startup screen to appear.

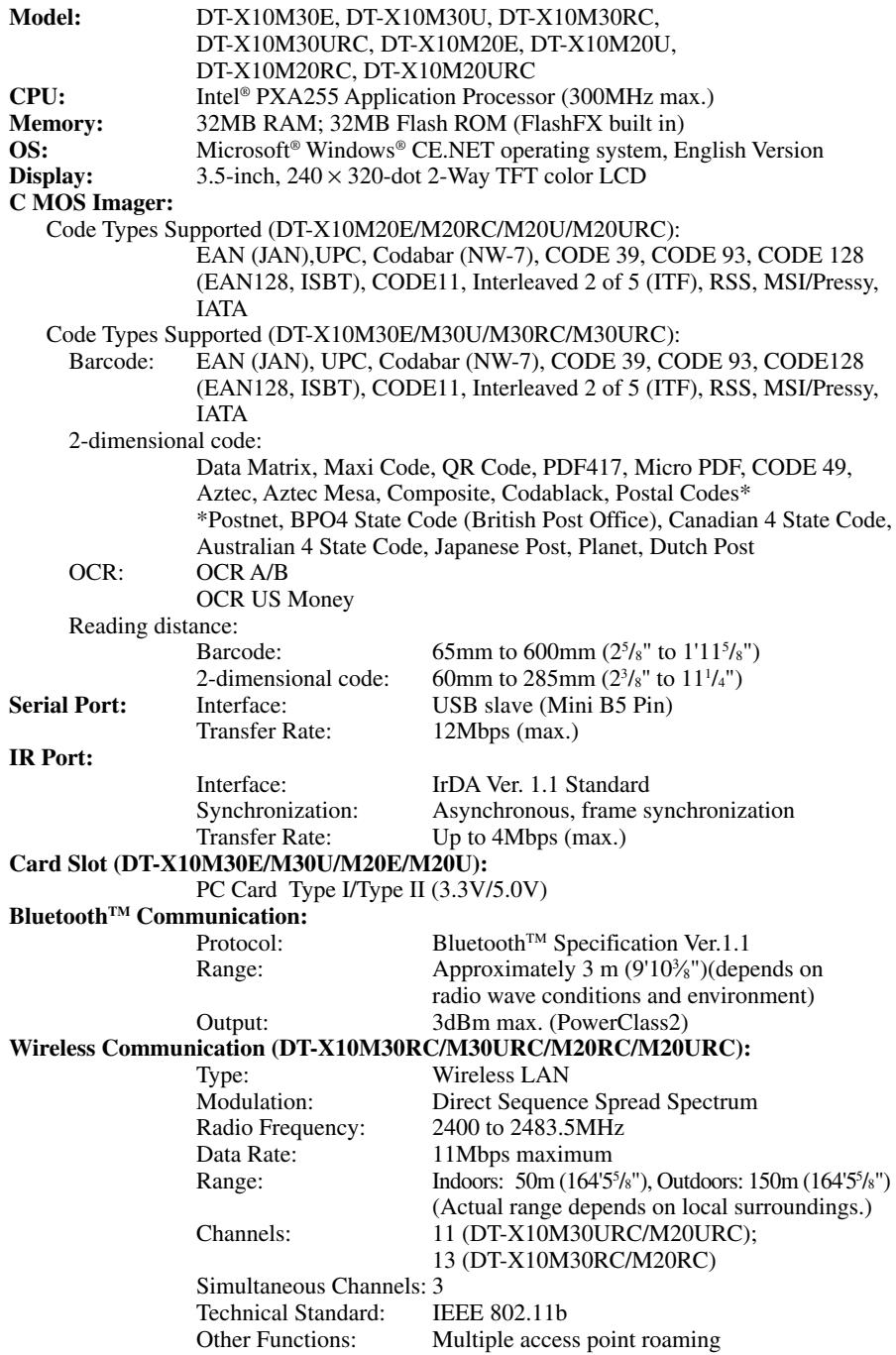

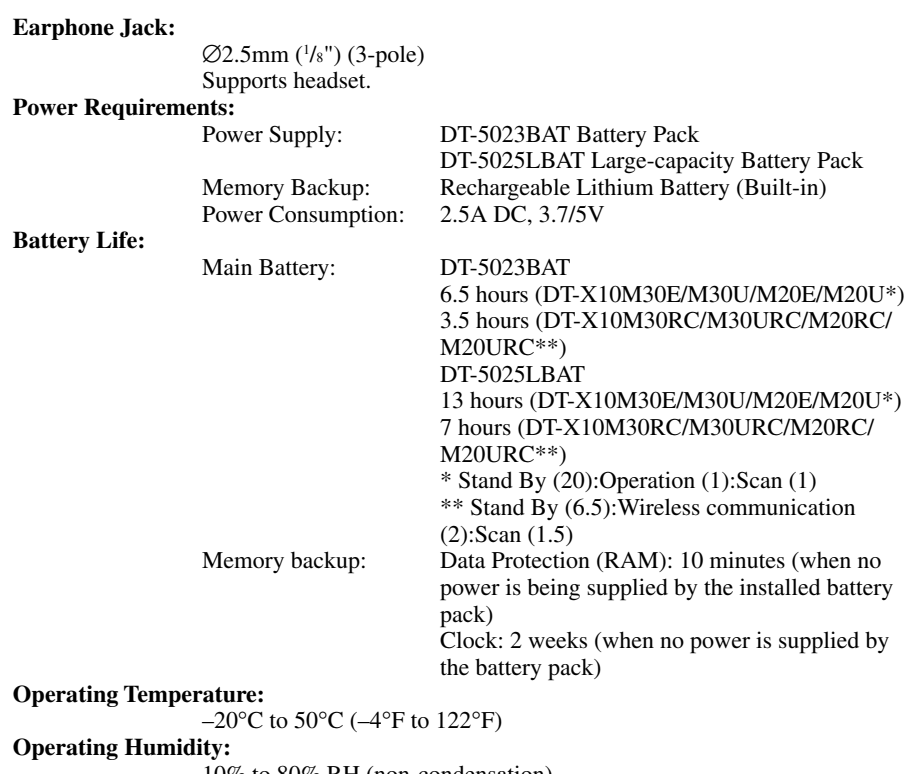

10% to 80% RH (non-condensation)

**Drop Durability:** 1.2 m (3'11<sup>3</sup>/<sub>8</sub>")

# **Dust and Water Resistance:**

IEC529, IP54 Standard \*When all connctors and covers are closed. **Dimensions:** Approximately  $77(W) \times 220(D) \times 47(H)$  mm  $(3''W \times 8\frac{5}{8}^9) \times 1\frac{7}{8}^9$ H) **Weight:** Approximately 350g (12.3oz) (DT-X10M30E/M30U/M20E/M20U) Approximately 400g (14.1oz) (DT-X10M30RC/M30URC/M20RC/ M20URC)

The optionally available Bridge Satellite Cradle (DT-160IOE) makes it possible to transfer system data and file data between the Handheld Terminal and a computer over an RS-232C connection or USB connection. You can also use the Bridge Satellite Cradle to charge the battery pack installed on the Handheld Terminal. An optionally available wall mount unit (DT-891WH) lets you mount the Bridge Satellite Cradle on a wall.

## **General Guide**

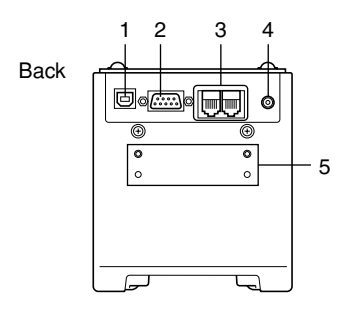

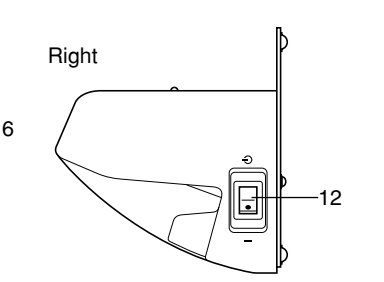

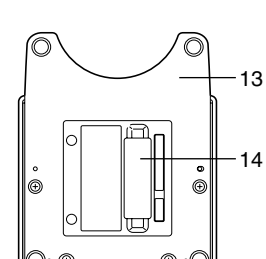

Bottom

Front 11 9

10

8

ŋ

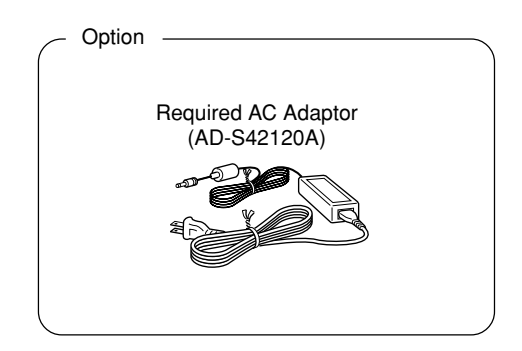

Top

7

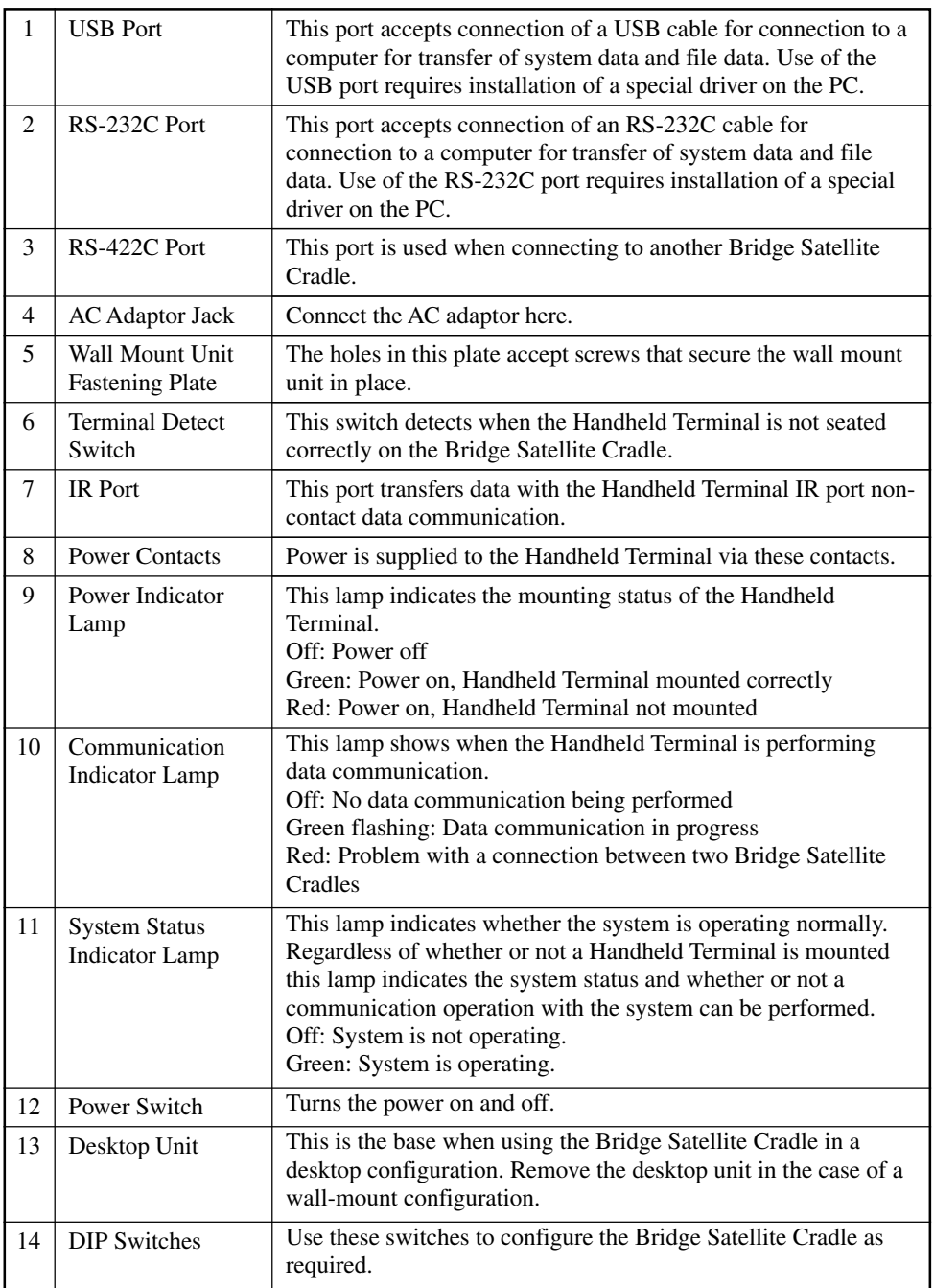

# **Connecting the AC Adaptor and Connecting to Computer**

Use the AC adaptor available as option for the Bridge Satellite Cradle to supply the power to it. Always make sure that the power is being supplied to the Bridge Satellite Cradle by the AC adaptor before performing any type of data communication operation with the Handheld Terminal. The Handheld Terminal draws the power via the Bridge Satellite Cradle during data communication.

1. After making sure that the Bridge Satellite Cradle power switch is turned off, plug the AC adaptor into the AC adaptor jack on the back.

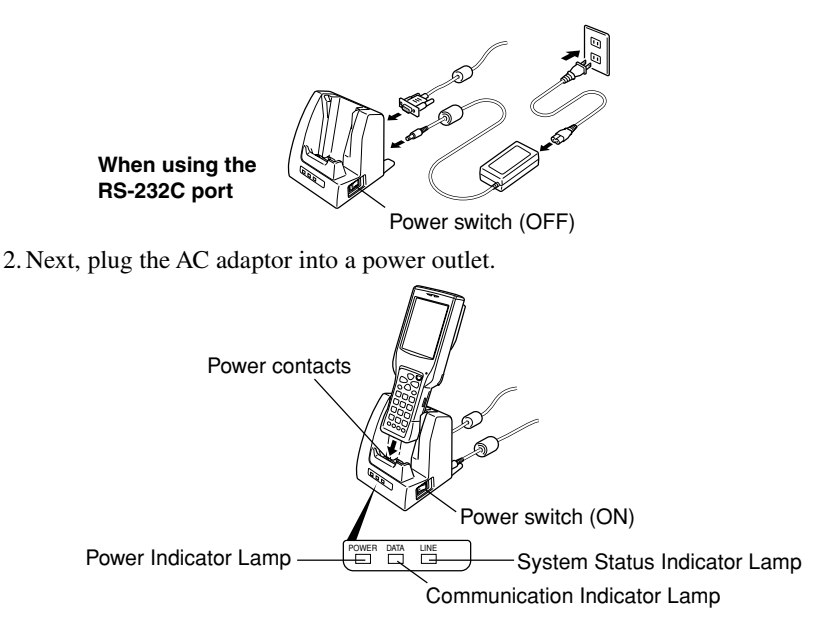

3. After making sure that the Bridge Satellite Cradle and your computer are both turned off, remove the cap from the Bridge Satellite Cradle connection ports, and then perform one of the following steps to connect to your computer.

Be sure to keep the Bridge Satellite Cradle connection ports covered whenever you are not using them.

#### **RS-232C Connection**

• Connect an RS-232C cable (DT-887AXA) to the RS-232C port of the Bridge Satellite Cradle. Connect the other end to your computer's RS-232C port.

#### **USB Connection**

• Connect a USB cable (DT-380USB) to the USB port of the Bridge Satellite Cradle. Connect the other end to your computer's USB port.

- 4. Turn on the power. This causes the Bridge Satellite Cradle power indicator lamp to light in red.
- 5. Making sure that their two IR ports come into contact with each other, place the Handheld Terminal onto the Bridge Satellite Cradle. This causes the Bridge Satellite Cradle power indicator lamp to light in green.
- If the system is operating normally and data communication is enabled, the system status indicator lamp lights in green.
- The communication indicator lamp flashes in green when data communication starts.

#### **Important!**

• **A high-sensitivity communication element is used during IR data communication.**

**In order to ensure successful communication, avoid using cellular phones or other devices that emit radio wave in the area where you are performing IR data communication.**

**If you need to use such a device, move away from the communicating Handheld Terminals. In case of a cellular phone, keep it at least 30cm (11**<sup>7</sup> ⁄8**") away.**

• **Take care to avoid allowing the Bridge Satellite Cradle power contacts to become connected to each other, which creates a short.**

**Shorting the power contacts can damage the Bridge Satellite Cradle.**

# **Configuring DIP Switch Settings**

A bank of DIP switches is located under the side cover of the Bridge Satellite Cradle. You can change the on/off settings of the DIP switches to configure the Bridge Satellite Cradle to meet your needs. After you change DIP switch settings, the new settings do not go into effect until you turn the Bridge Satellite Cradle off and then back on again.

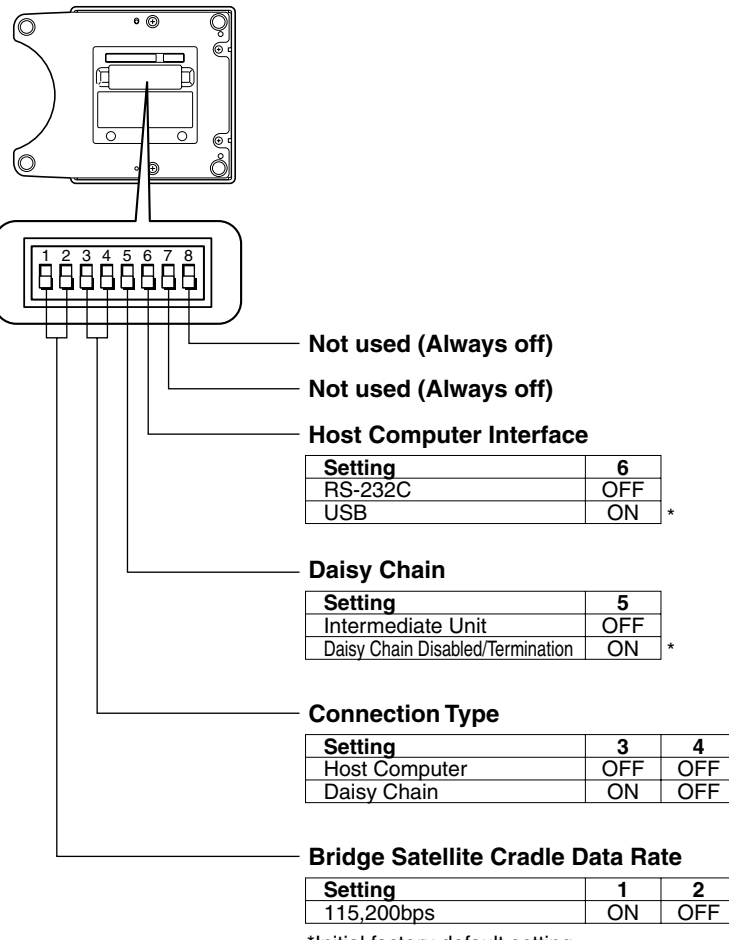

#### \*Initial factory default setting

\*

\*

#### **Important!**

**Note that other DIP settings are used for testing and inspection purposes. Because of this, you should never use any DIP settings other than those described above.**

# **Using Wall Mount Unit**

The following procedure explains how to use the optional wall mount unit (DT-891WH) to configure the Bridge Satellite Cradle for a wall-mounted configuration.

1. Remove the screws on the bottom of the Bridge Satellite Cradle, and remove the desktop unit.

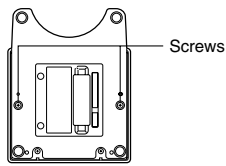

2. Affix the wall mount unit to the bottom of the Bridge Satellite Cradle, and secure it in place with the wall mount unit screws. Screws

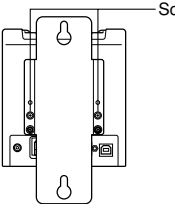

3. Drive one of the provided screws into the wall at the location where the upper hole of the wall mount unit to be when you mount the unit on the wall.

Do not drive the screw into the wall all the way. Keep a space of about  $2mm$   $(\frac{1}{8})$ between the head of the screw and the wall surface.

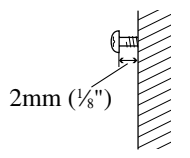

4. Hook the upper wall mount unit hole onto the upper screw.

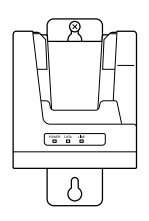

5. Drive the other screw into the wall at the location where the lower hole is located.

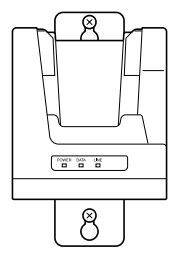

6. Drive the upper screw and lower screw into the wall the rest of the way.

## **To remove the Bridge Satellite Cradle from the wall**

1. Loosen the upper screw and lower screw.

2. Raise the Bridge Satellite Cradle and remove it from the screws.

#### **Important!**

- **While the Bridge Satellite Cradle is mounted on a wall, be sure to check the wall screws periodically for looseness. Tighten them as required.**
- **Note use of the RS-232C cable is not supported by the wall-mounted configuration. Connect using a USB cable or daisy chain cable.**

# **Connecting Multiple Bridge Satellite Cradles (DT-160IOE)**

#### **Use the modular cable for the connections.**

You can daisy chain multiple Bridge Satellite Cradles by connecting the C-OUT port of the first unit that is the nearest to the host computer to the C-IN port of the next unit that is sitting to the first unit with DT-888RSC cable (Daisy chain connection cable) as shown in the figure below.

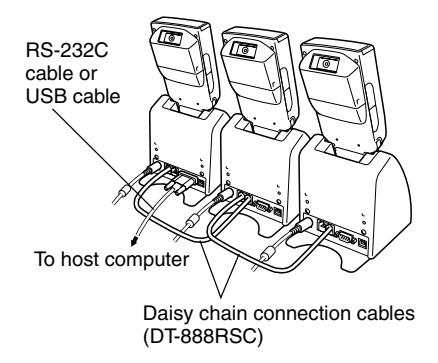

#### **Important!**

**You can use optional daisy chain connection cables (DT-888RSC) to link up to eight Bridge Satellite Cradles.**

# **Bridge Satellite Cradle (DT-160IOE) Specifications**

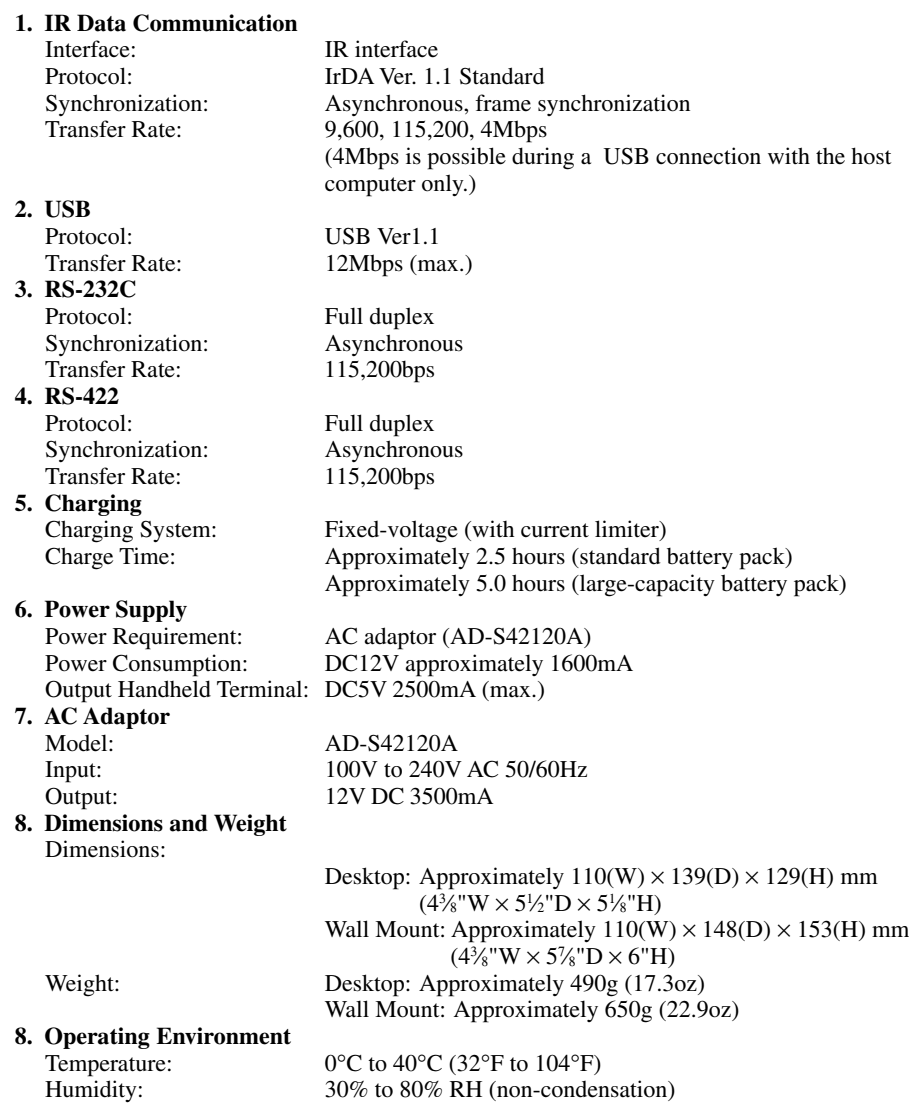

The optionally available Cradle-type Battery Charger (DT-169CHGE) lets you charge the Handheld Terminal's battery simply by placing the Handheld Terminal onto the charger.

An optional wall mount unit lets you mount the Cradle-type Battery Charger on a wall.

# **General Guide**

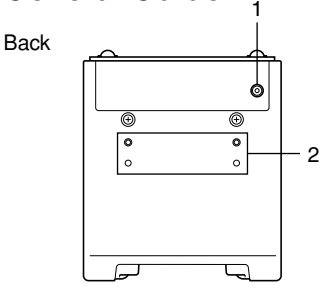

Right Bottom

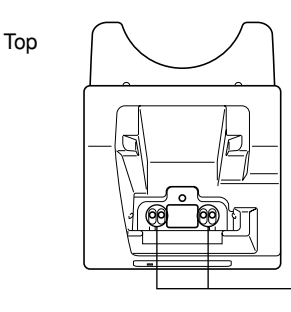

3

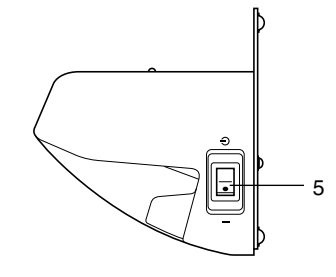

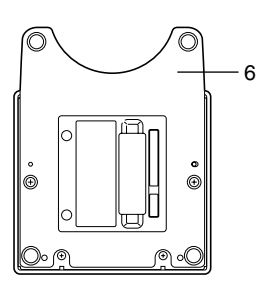

Front 4

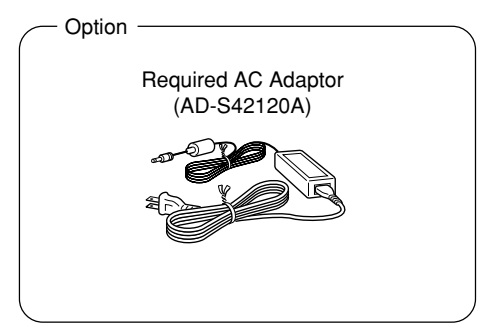

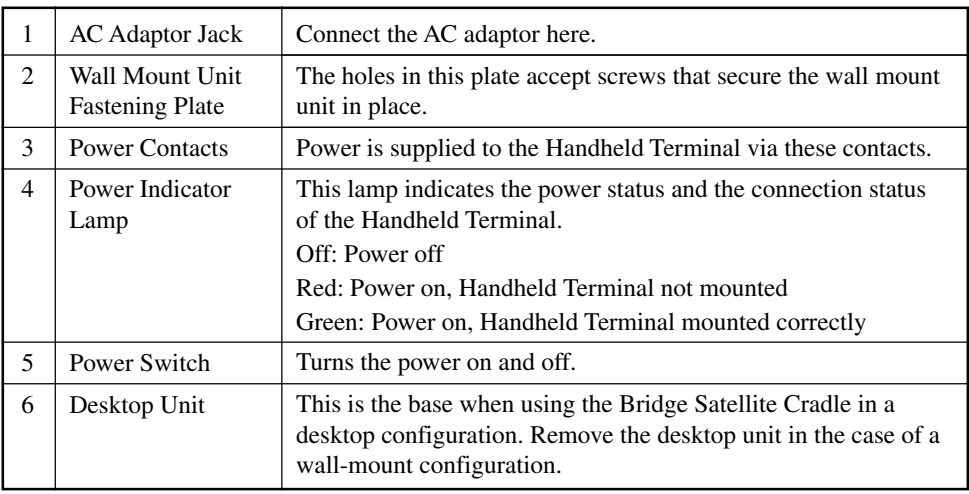

# **Connecting the AC Adaptor for Cradle-type Battery Charger**

Use the special AC adaptor for the Cradle-type Battery Charger to connect to a wall outlet.

1. After making sure that the Cradle-type Battery Charger power switch is turned off, plug the AC adaptor into the AC adaptor jack on the back of the charger.

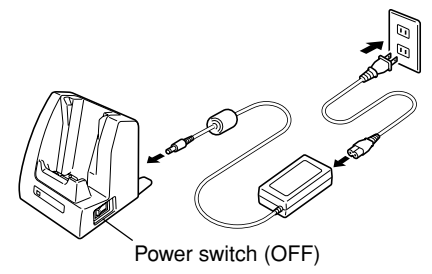

- 2. Next, plug the AC adaptor into a power outlet.
- 3. Turn on the power. This causes the Cradle-type Battery Charger power indicator lamp to light in red.

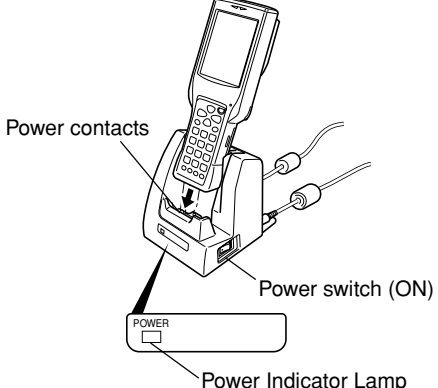

4. Making sure that their power contacts come into contact with each other, place the Handheld Terminal onto the Cradle-type Battery Charger. This causes the Cradletype Battery Charger power indicator lamp to light in green.

The indicator on the Handheld Terminal changes from red to green when charging is complete.

#### **Important !**

**Take care to avoid allowing the Cradle-type Battery Charger power contacts to become connected to each other, which creates a short.**

**Shorting the power contacts can damage the Cradle-type Battery Charger.**

# **Using Wall Mount Unit**

To wall mount the Cradle-type Battery Charger, use the same procedure as that described for the Bridge Satellite Cradle (DT-160IOE) on page 41.

# **Cradle-type Battery Charger (DT-169CHGE) Specifications**

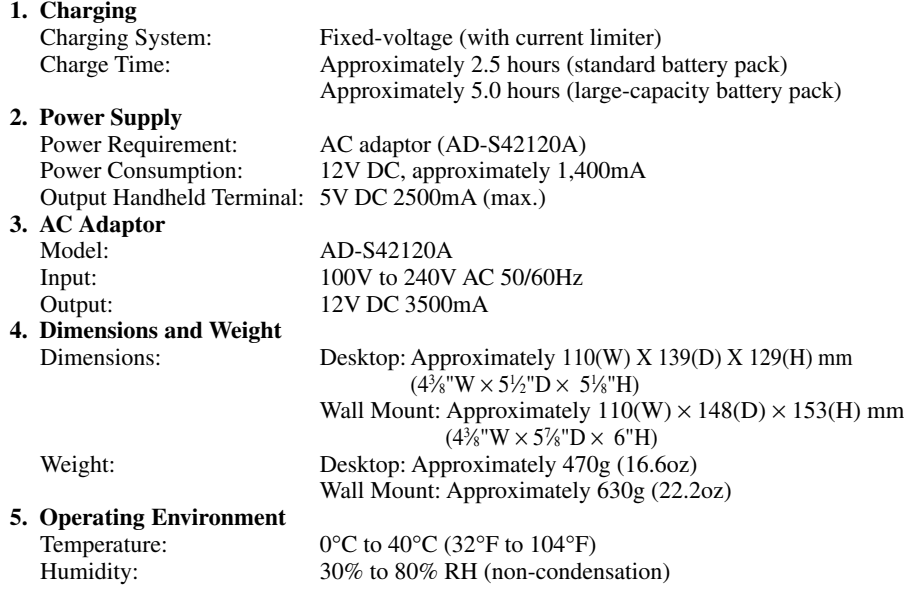

The optionally available Dual Battery Charger (DT-5022CHG) lets you charge two battery packs at the same time.

# **General Guide**

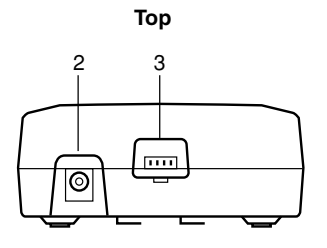

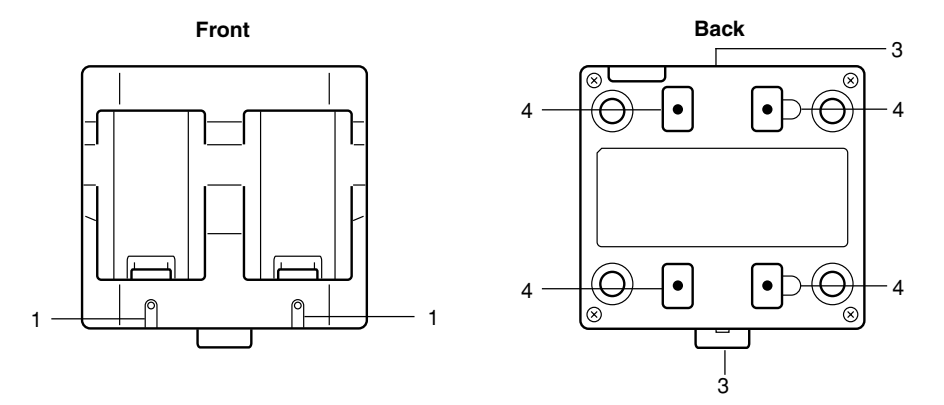

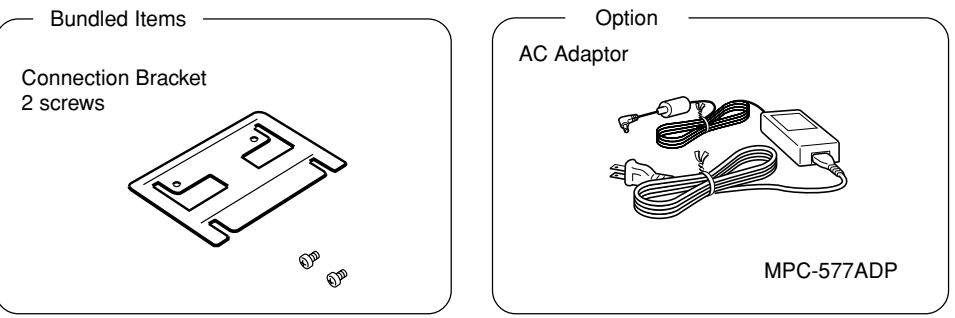

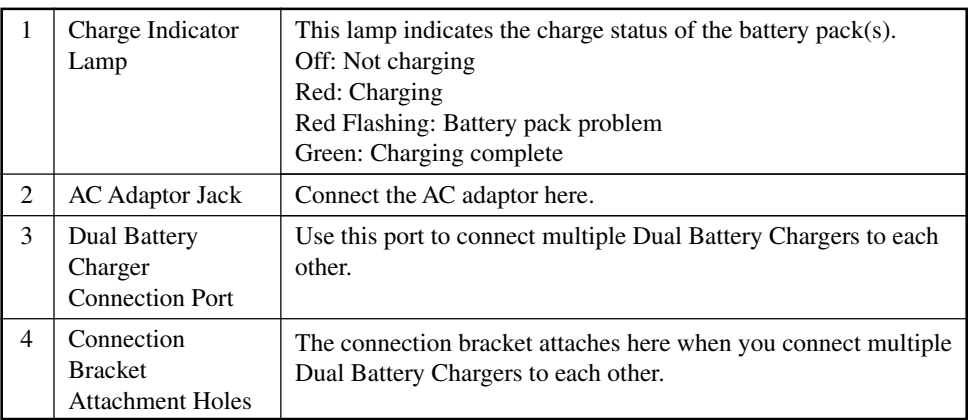

#### **Important!**

**Each Dual Battery Charger comes with one connection bracket.**

**Since only one connection bracket is required when you connect two Dual Battery Chargers, you will always have one left over.**

**Simply keep the other connection bracket on hand as an extra, in case you ever need it.**

# **Charging a Battery Pack**

1. Plug the optional AC adaptor into the AC adaptor jack of the Dual Battery Charger.

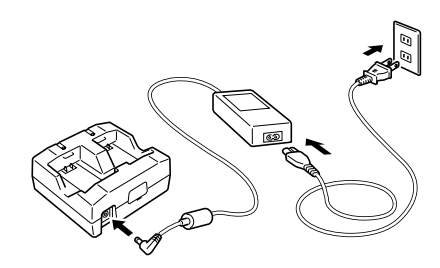

- 2. Plug the other end of the AC adaptor into a wall outlet.
- 3.Taking care that the battery pack is oriented correctly, insert it into the Dual Battery Charger.

This causes the Charge Indicator Lamp to light in red, indicating that charging has started.

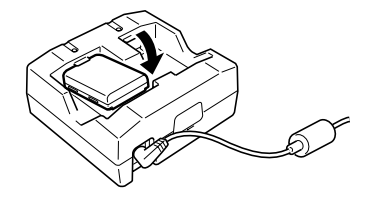

#### **Charge Indicator Lamp**

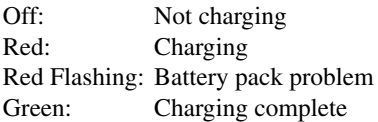

# **Connecting Multiple Dual Battery Chargers**

You can connect up to three Dual Battery Chargers. Doing so makes it possible to supply power to all the Dual Battery Chargers using the AC adaptor.

1. As shown in the illustrations below, remove the connector covers of the Dual Battery Chargers you want to connect to each other.

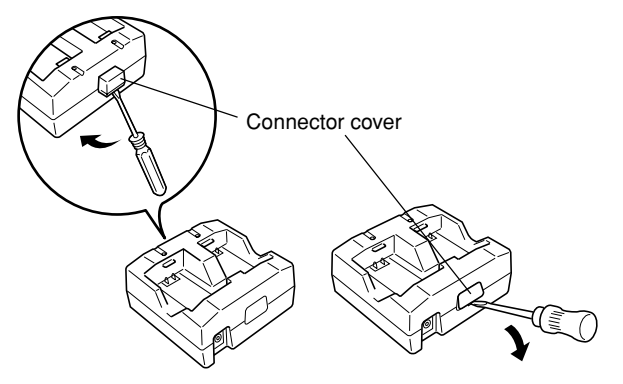

2. Connect the two Dual Battery Chargers as shown below.

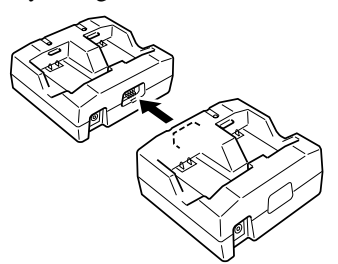

3. Turn over the connected Dual Battery Chargers and attach a connection bracket, securing it in place with screws.

You can repeat the above steps to connect up to three Dual Battery Chargers.

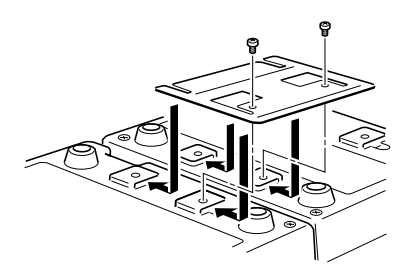

# **Dual Battery Charger (DT-5022CHG) Specifications**

**1. Model:**

DT-5022CHG

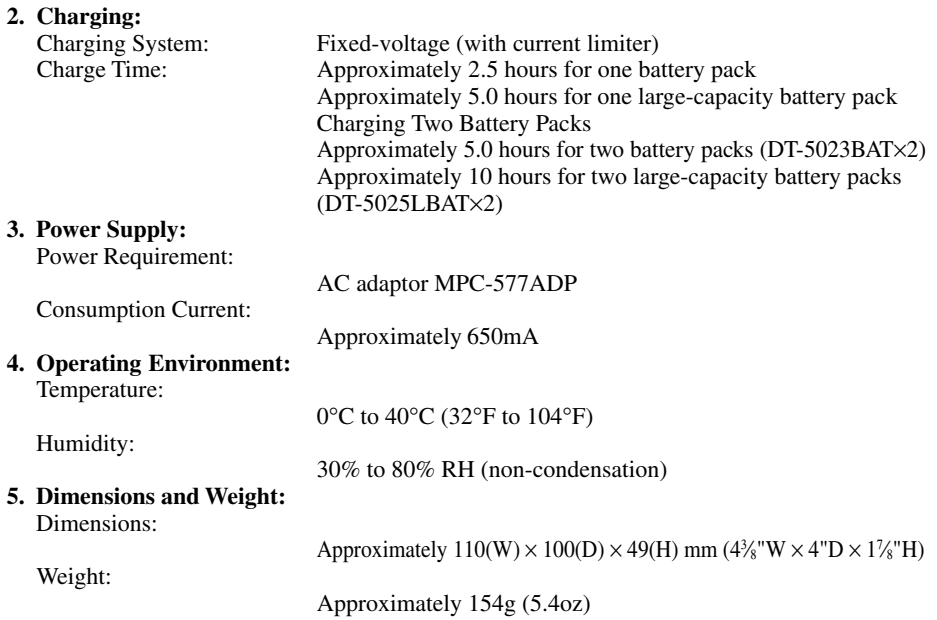

Your Handheld Terminal supports use of PC cards (PCMCIA card, compact flash card with a CF card adaptor). Use the following procedure to load and remove PC cards.

# **Affixing a PC Card Remover**

Once loaded, the PC card may be difficult to remove from the PC card slot. Affixing a PC card remover (a piece of tape) to the PC card before you load it makes it easier to pull the card out of the slot later.

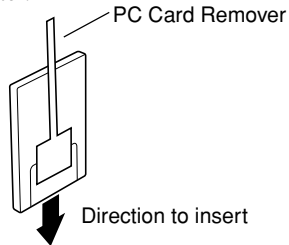

#### **Important!**

**When you use a compact flash card, always affix the PC card remover to the PC card adaptor, not on the compact flash card itself whenever loading into the Handheld Terminal. If you affix the tape to the compact flash card instead of the adaptor, pulling the remover may end up pulling out the compact flash card only, and make it impossible to remove the adaptor.**

#### **To load a PC card**

1. Carefully lift up either end of the rubber PC card slot cover, and remove the four screws that secure it in place.

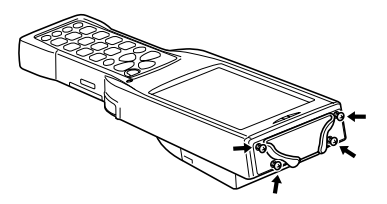

#### **Important!**

**Be gentle when lifting up the ends of the PC card slot cover rubber to expose the screws. Pulling on the rubber or other rough handling can cause the rubber to break.**

• The PC card slot cover will not fit properly while a data communication card or some other large-size card is installed in the slot. In this case, use a separately available Large Card Cover (DT-892CV, DT-893LTCV).

2. Remove the PC card slot cover.

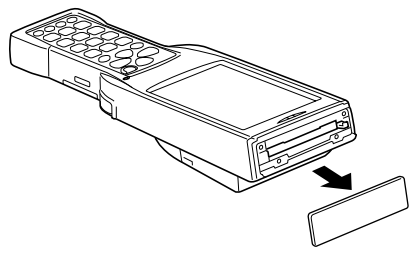

3. Slide a PC card with a remover tape affixed into the Handheld Terminal.

Make sure that the top surface of the card is facing in the same direction as the Handheld Terminal display. You will not be able to insert the card all the way into the slot if it is not oriented correctly.

Be sure to fold the tab part of the remover tape affixed to the card so it is not damaged when you replace the card compartment cover.

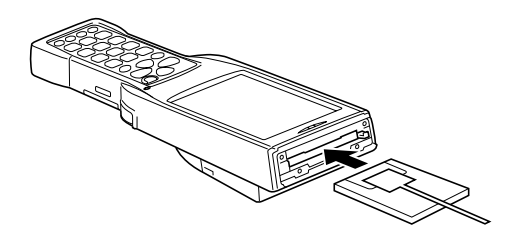

4. Replace the PC card compartment cover, and secure it in place with its screws.

#### **Important!**

**If you cannot eject a PC card from the slot for some reason, carefully use a flat blade screwdriver to pull out the lever located at the right of the card, as shown in the illustration. While pulling out on the tab, pull the card from the slot. Never try to pull on the tab with your fingernail. Doing so can cause your fingernail to break.**

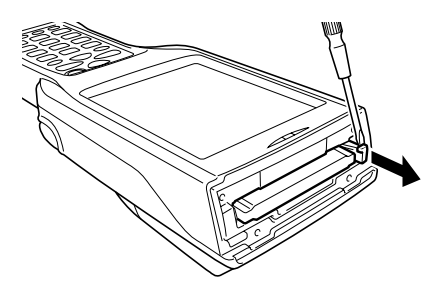

The CF Card Extension Unit (DT-894CFU) supports use of Compact flash (CF) Type I cards and Type II cards (3.3/5.0V).

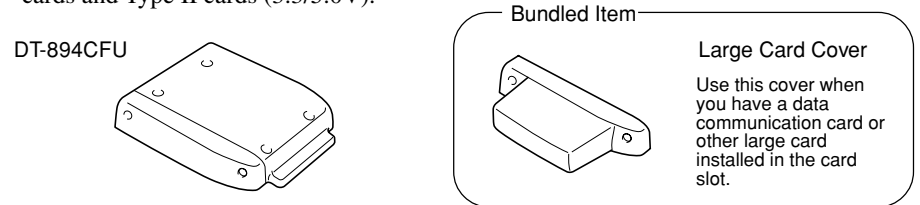

Use the procedure below to load and remove CF cards.

#### **Important!**

- **Installing some cards will make it impossible to close the card slot cover. When that happens, you can either use the Large Card Cover or you can use the Handheld Terminal and CF card without a card slot cover. Keep the card slot cover in a safe place where you will not lose it. Note that the Handheld Terminal is not water resistant while its card slot cover is removed . Exercise special care when using the Handheld Terminal without its card slot cover attached.**
- **When using a CF storage card, be sure to close the card slot cover.**

## **Attaching the CF Card Extension Unit**

Attach the CF Card Extension Unit to the back of the Handheld Terminal. The CF Card Extension Unit connector is located under a protective cover.

1. Loosen the screws that secure the cover in place, and then remove the cover.

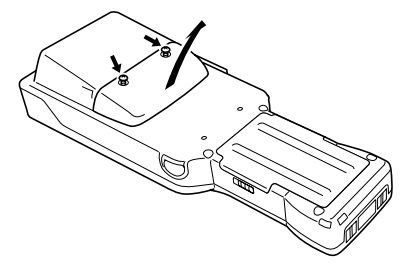

2. Attach the CF Card Extension Unit, and secure it in place with its screws.

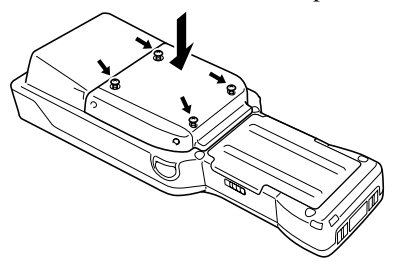

# **Loading a CF Card**

- 1. Wipe the surfaces of the card so it is free of any dirt, dust, or oil.
- 2.Remove the screws that secure CF Extension Unit in place, and then remove the card slot cover.

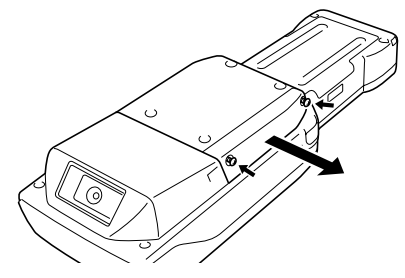

3. Making sure that the top surface of the card is facing in the same direction as the Handheld Terminal display, slide the card into the slot.

You will not be able to insert the card all the way into the slot if it is not oriented correctly.

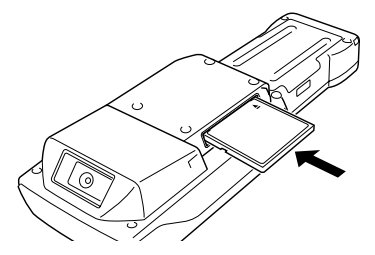

4. Replace the CF card compartment cover, and secure it in place with its screws.

When removing a card, hook your finger on the rim of the card and pull.

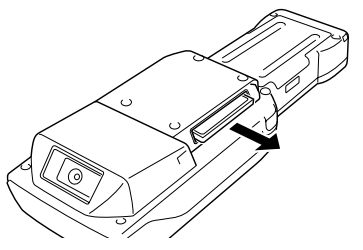

# **CF Card Extension Unit (DT-894CFU) Specifications**

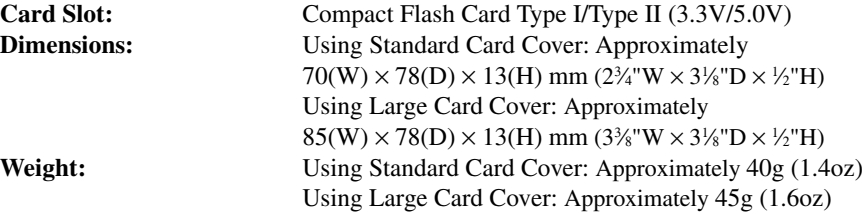

# **Using Rechargeable Battery Pack**

Your Handheld Terminal supports use of two battery pack types of different capacity. You can select the one that best suits your needs in terms of operating time, the type of options you need to use, etc.

When using the large-capacity battery pack, you need to use the special large-capacity battery pack cover that comes with the battery pack (DT-5025LBAT).

#### **Important!**

**Model:**

**Store a battery pack in its special soft case whenever you are not using it.**

# **Battery Pack Specifications**

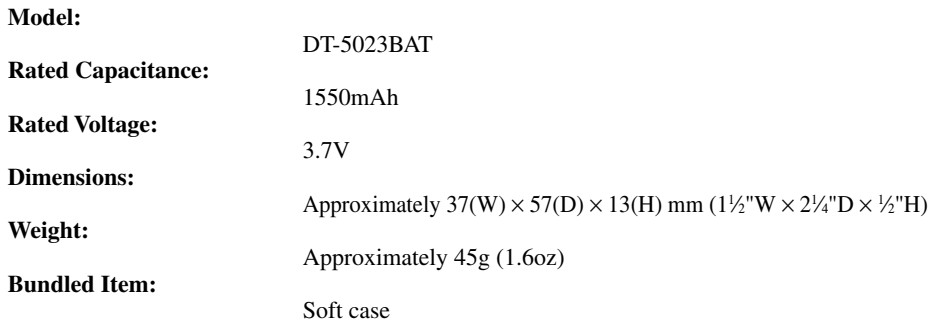

## **Large-capacity Battery Pack Specifications**

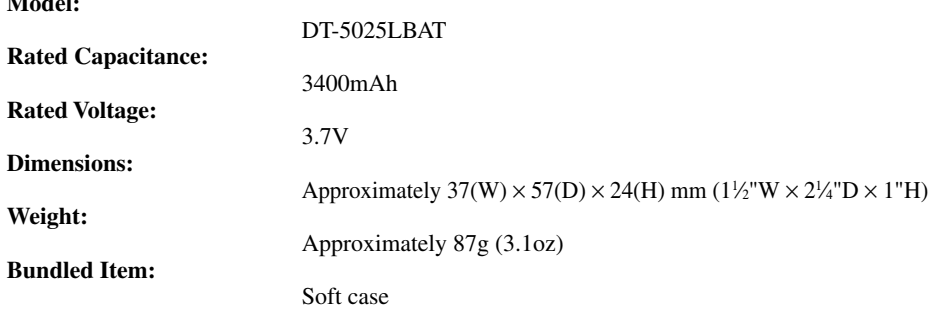

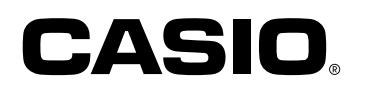

# **CASIO COMPUTER CO., LTD.**

6-2, Hon-machi 1-chome Shibuya-ku, Tokyo 151-8543, Japan